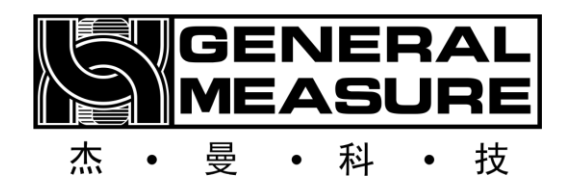

# GMC-X3 **User Manual**

**110612080002**

**V01.01.03**

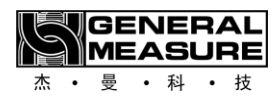

Copyright © Shenzhen General Measure Technology Co., Ltd. All. RightsReserved.

Without the permission of Shenzhen General Measure Technology Co., Ltd. no unit or individual shall copy, transmit, transcribe or translate into other languages in any form or by any means.

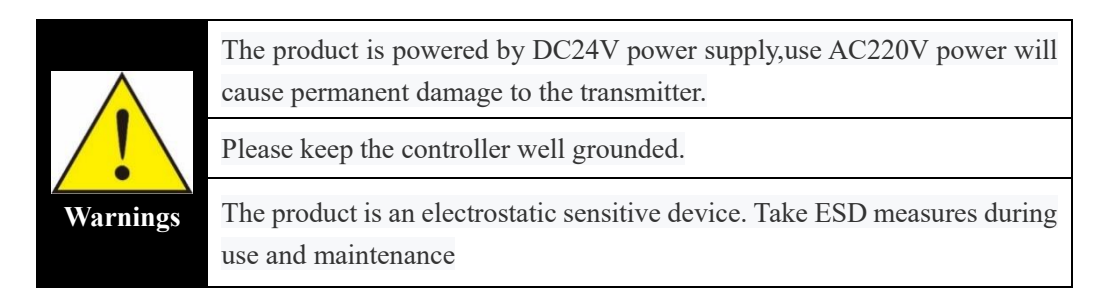

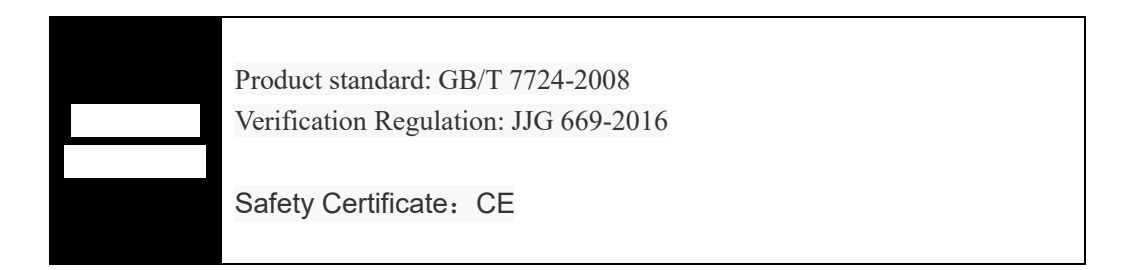

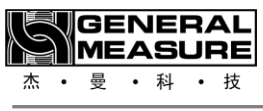

## **Contents**

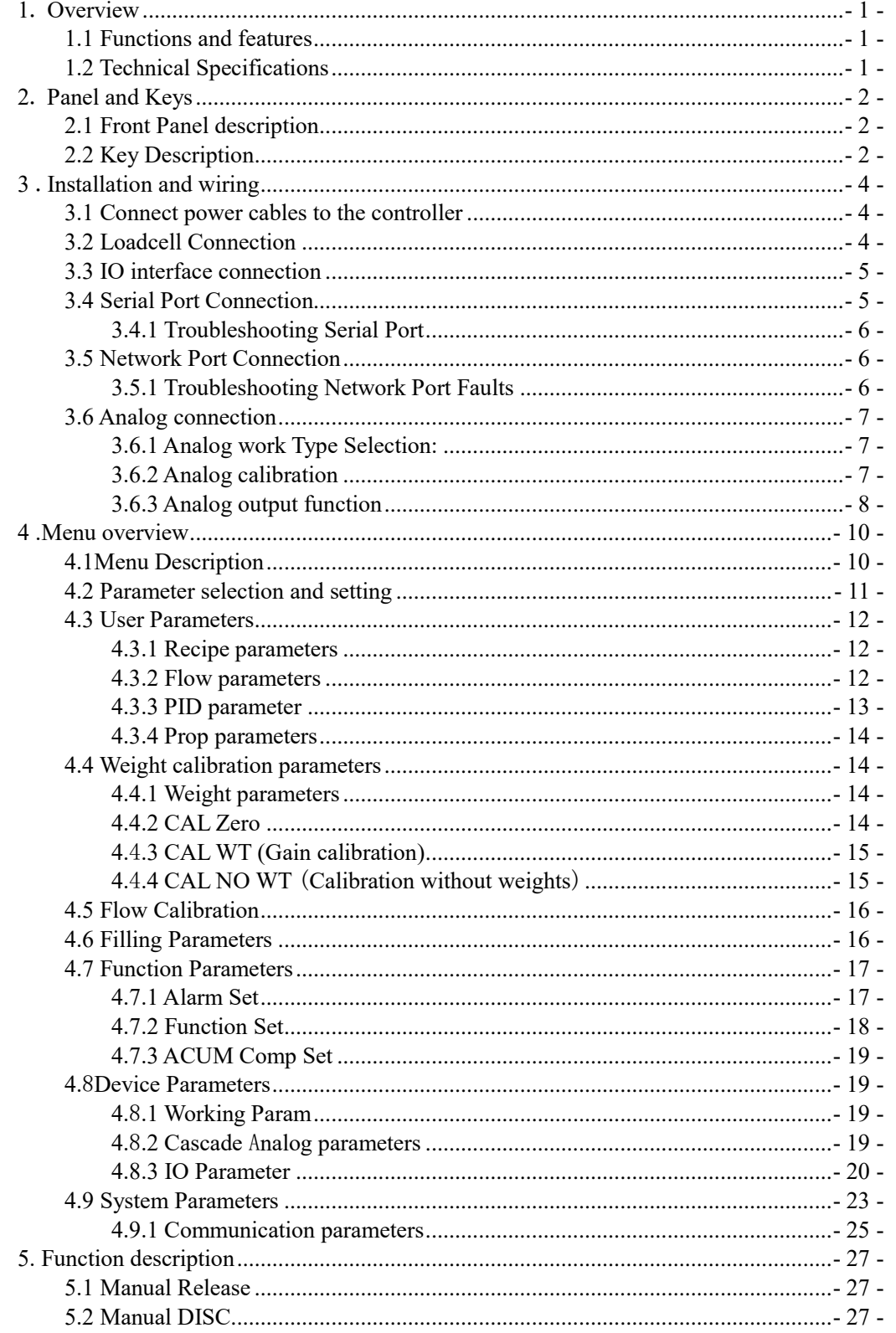

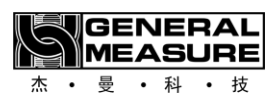

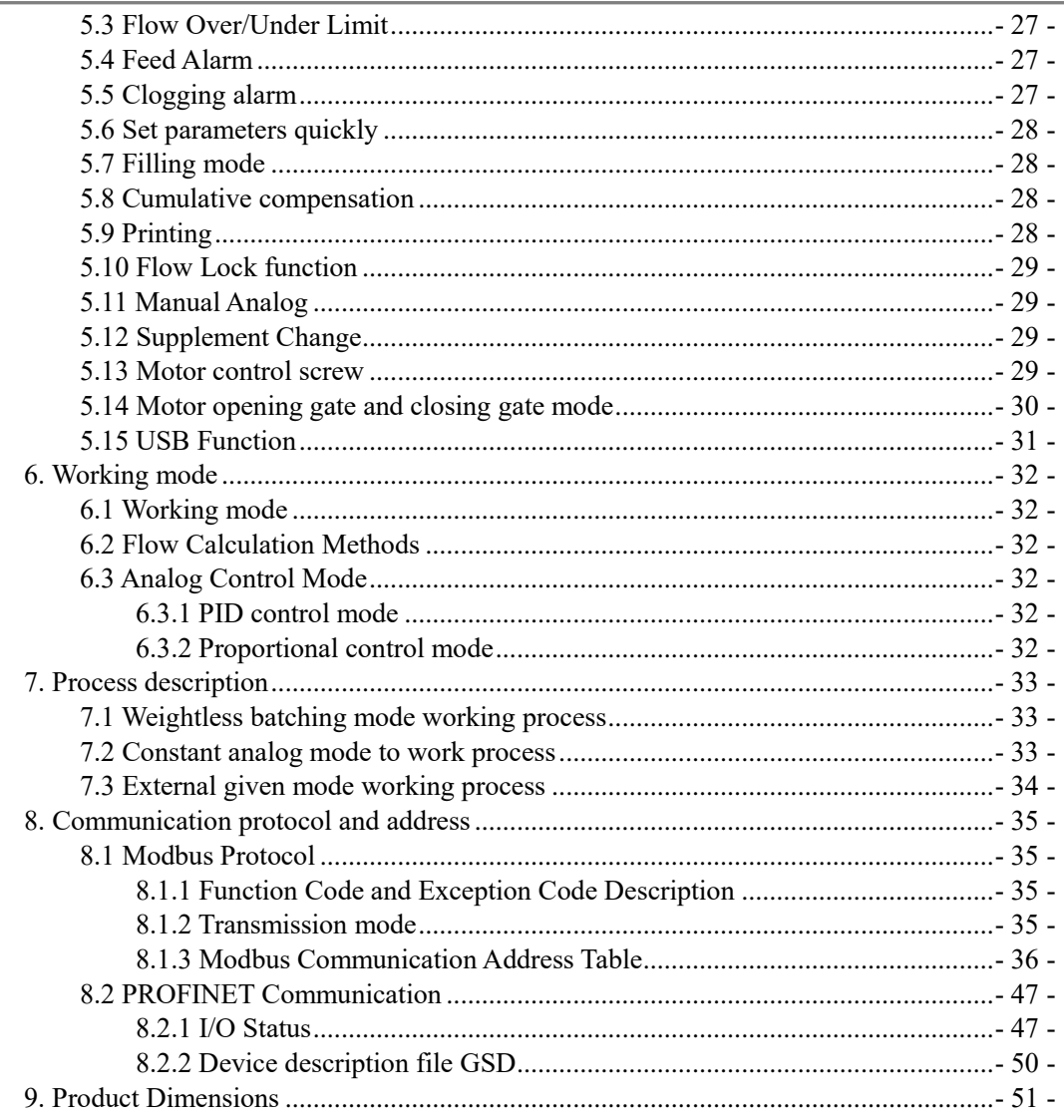

# <span id="page-4-0"></span>**1**. **Overview**

## <span id="page-4-1"></span>**1.1 Functions and features**

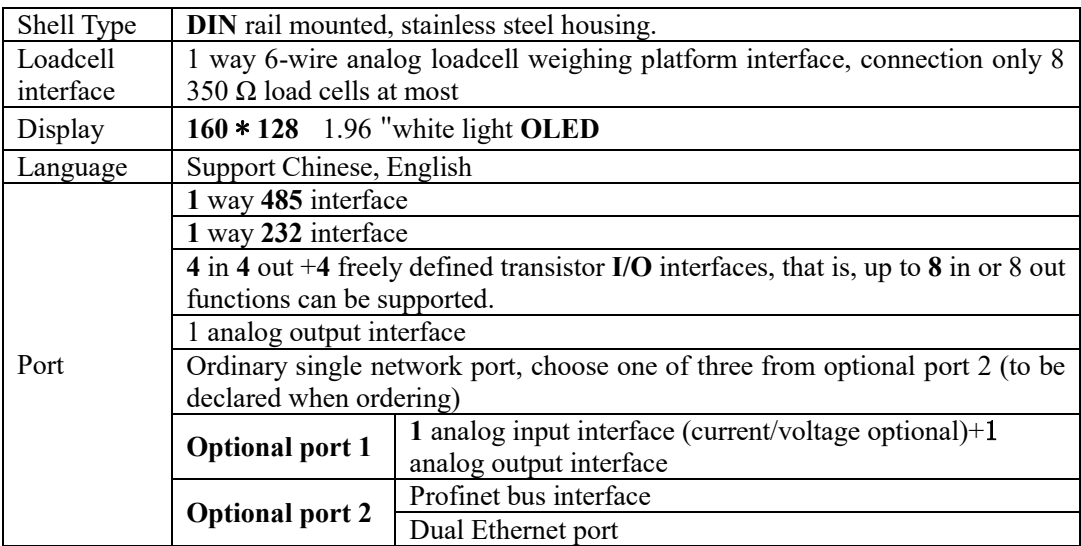

## <span id="page-4-2"></span>**1.2 Technical Specifications**

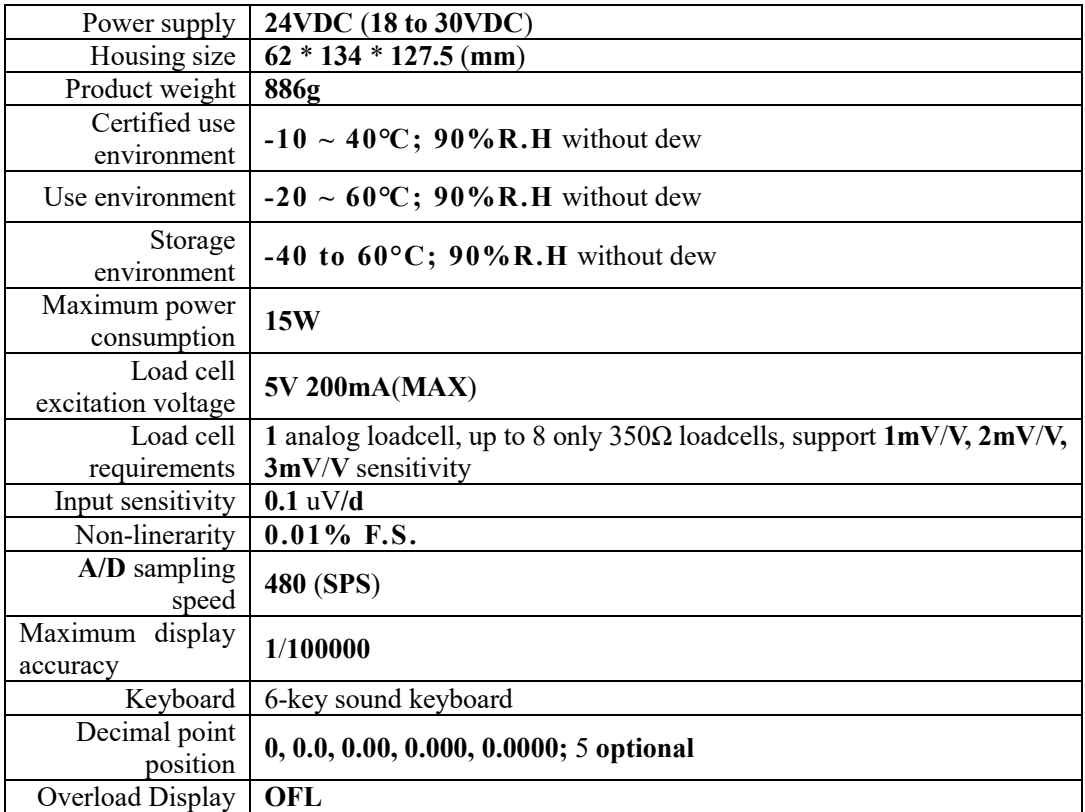

# <span id="page-5-0"></span>**2**. **Panel and Keys**

## <span id="page-5-1"></span>**2.1 Front Panel description**

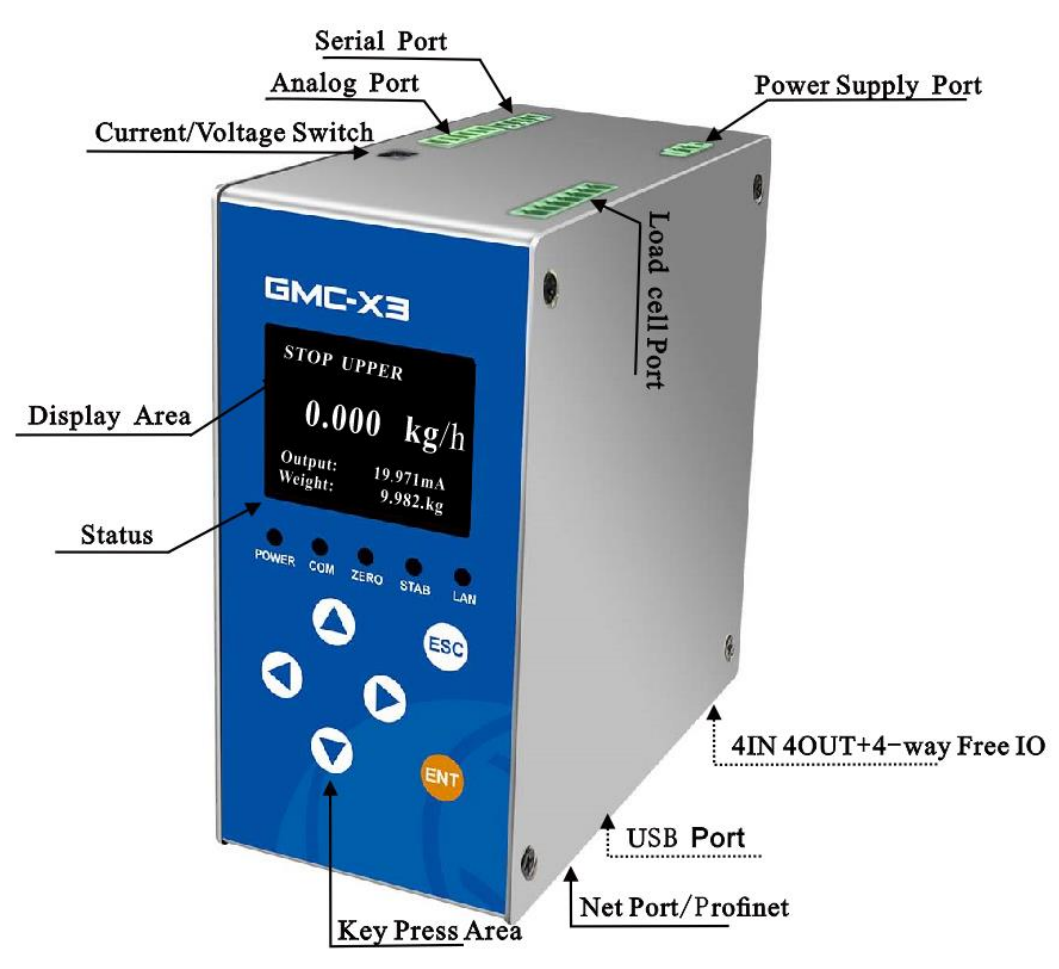

Status:

- ➢ **POWER:** Power light, lights up when the indicator is powered on.
- <span id="page-5-3"></span>➢ **COM:** Communication indicator. COM-1/COM-2 (optional through communication light switch parameters under system maintenance). the indicator blinks during data communication.
- $\triangleright$  **ZERO:** Zero point indicator light, which lights up when the weight is  $0 \pm 1/4d$ .
- ➢ **STAB:** Stable indicator light, which lights up when the weight change is within the stable range.
- ➢ **LAN:** Communication indicator. This indicator light flashes during network/bus communication.

## <span id="page-5-2"></span>**2.2 Key Description**

**GMT-X3** has **6** key functions, and the functions of short press and long press are different. The key diagram is shown in the following picture:

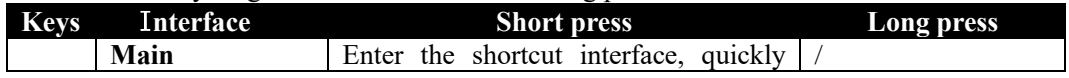

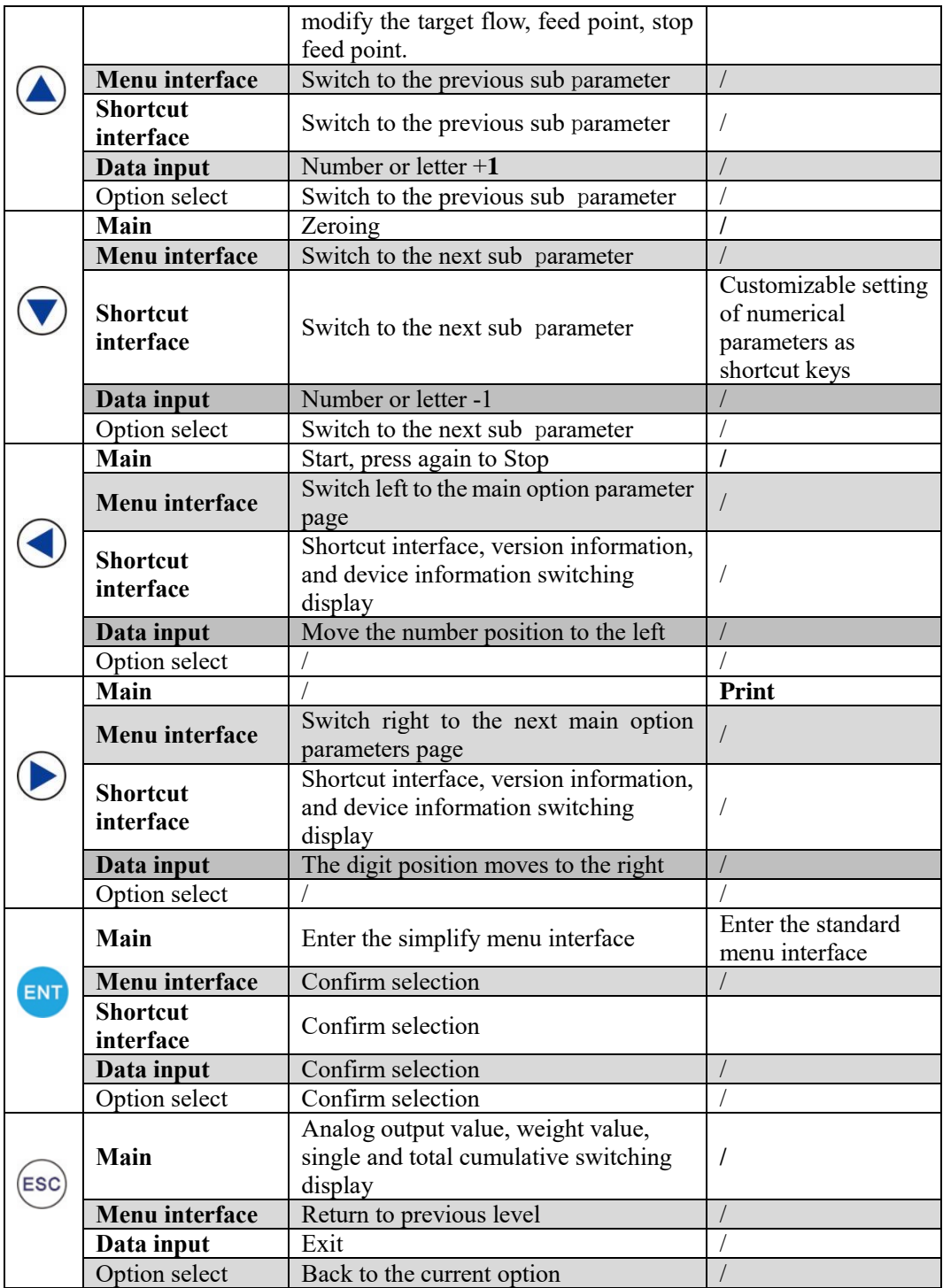

# <span id="page-7-0"></span>**3** .**Installation and wiring**

## <span id="page-7-1"></span>**3.1 Connect power cables to the controller**

 The **GMC-X3** weight transmitter uses **24V** power supply. The wiring of the power terminal is shown below:

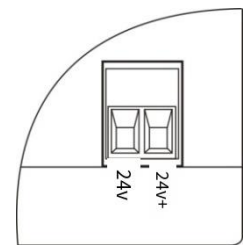

**NOTE: THIS PRODUCT USES 24V DC POWER SUPPLY,**

**USING 220V AC POWER WILL PERMANENTLY DAMAGE THE CONTROLLER.**

## <span id="page-7-2"></span>**3.2 Loadcell Connection**

**GMC-X3** weight transmitter provides four-channel loadcell connection, all of which need to be connected to external resistance strain bridge load cell. Each port of the connection terminal is allocated to:

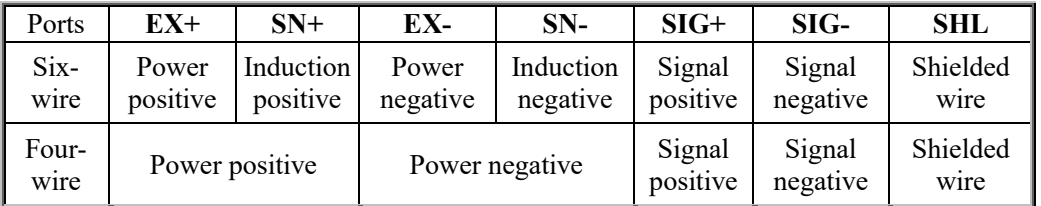

※ When connecting a four-wire loadcell, the **EX**+ and **SN+** ports, **EX- and SN- ports** must be shorted. Otherwise, the weight data of the controller read not normally.

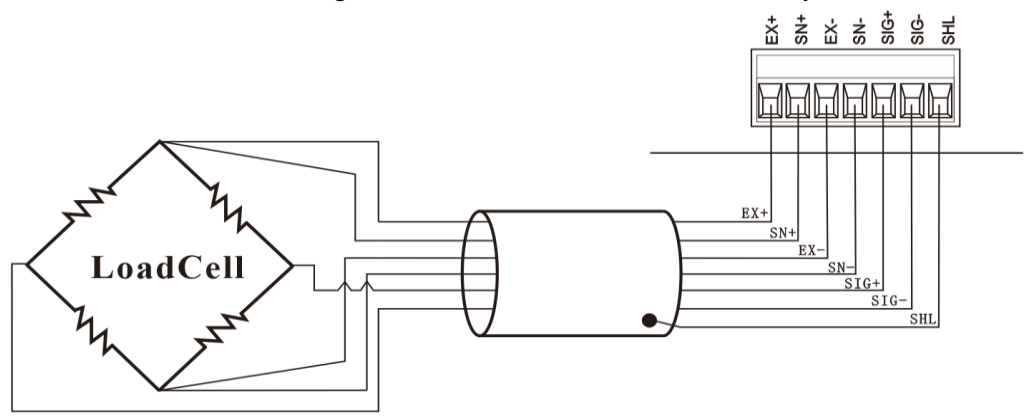

#### **Note:**

1. As the output signal of the load cell is an analog signal sensitive to electronic noise, shielded cables should be used for load cell wiring and laid separately from other cables, especially away from AC power supply

**2.** For the occasions with short transmission distance and little temperature change or low accuracy requirements, four-wire load cell can be selected. However, for applications requiring high transmission distance or accuracy, a six-wire load cell should be selected.

3.For the application of multi-load cell parallel connection, the sensitivity (mV/V) of each load cell should be consistent

## <span id="page-8-0"></span>**3.3 IO interface connection**

**GMC-X3** controller IO module for the standard configuration interface, **4** input interface **4** output interface and **4** can freely define the input and output interface, the user can control the weighing equipment through the connection of the IO interface. The input is valid in low level; The output adopts transistor collector open circuit output mode, each drive current up to **200mA**.

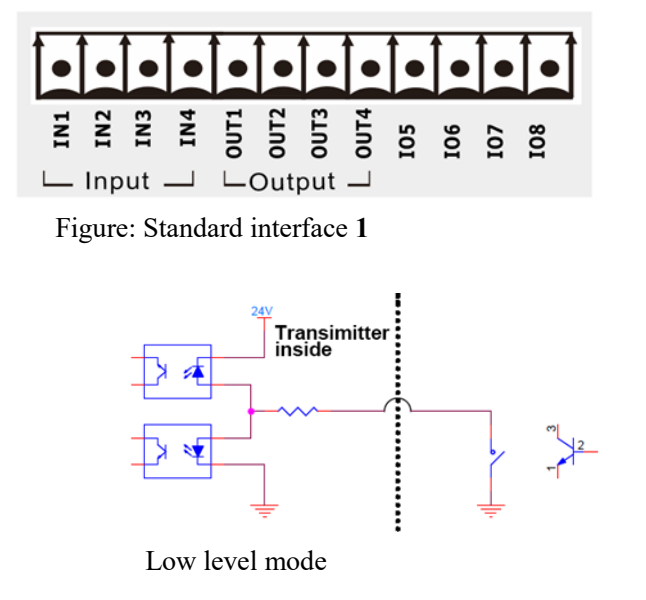

Output disgram:

Input disgram:

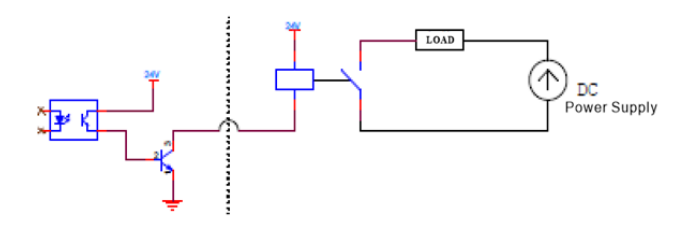

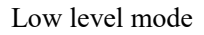

## <span id="page-8-1"></span>**3.4 Serial Port Connection**

The **GMC-X3** indicator is equipped with two serial ports as standard: **one RS485 port and one RS232 port**.

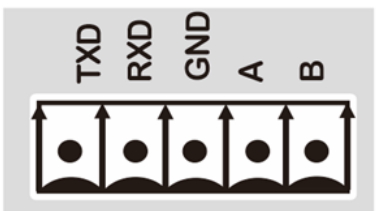

**RS232** connection mode: **RS485** connection mode:

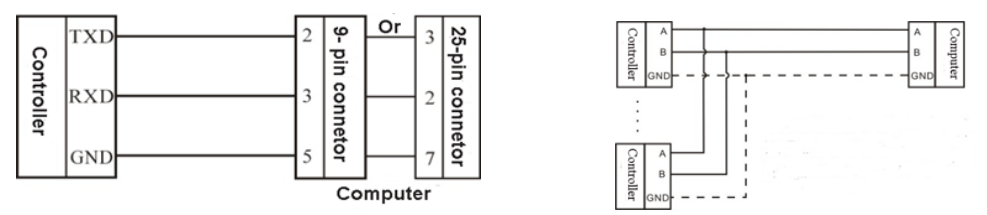

※GND is ground of RS485, it can improve communication quality via connecting with GND by low-resistance wire when there is a lot of disturbance in working field.

※ GND must be connected in RS232 mode

<span id="page-9-0"></span>3.4.1 Troubleshooting Serial Port

If the serial port cannot communicate, please check:

 $\circ$  Refer above to check line, make sure connection is corrct.

**RS232** must connect 3 lines, **Rx, Tx,GND**

**RS485** must connect line **A**, **B**

 $\circ$  Make sure connecting port parameters are the same to computer.

COM ID,baudrate, data format and communication protocol must consistent with the computer and PLC.

### <span id="page-9-1"></span>**3.5 Network Port Connection**

**GMC-X3** products support standard single port communication, dual port communication, and PN bus communication methods. Supports TCP protocol (Modbus/TCP) and Profinet bus protocol.

1) Under the single network port configuration, TCP protocol is supported, LAN1 can communicate with the network port, and LAN2 is not currently enabled.

2) Choose one from single network port, dual network port, or PN communication, and declare it when placing an order.

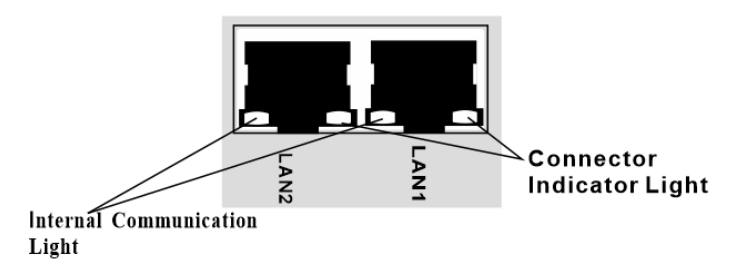

#### <span id="page-9-2"></span>3.5.1 **Troubleshooting Network Port Faults**

#### **If the network port cannot communicate, check**:

○ Check network port indicators.

 The hardware connection is normal, and the internal indicator of the controller is always on.

If the network cable connect properly, the connection indicator will blink.

○Check whether the communication protocol is consistent with that of the host computer and **PLC**.

 $\circ$  Confirm that GMC-X3 can be pinged by the network. If not, check the hardware port

section.

- Check whether IP conflicts exist.
- Restart the indicator.

## <span id="page-10-0"></span>**3.6 Analog connection**

The product supports 1 analog input and 2 analog output functions (used to drive the motor to adjust the output speed of the material and output the current flow signal). Among them, 1 analog output is standard factory configuration and can be optionally equipped with one channel of analog output and one channel of analog input function. (make statement when order).

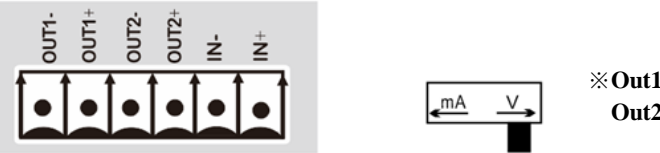

※**Out1** is analog **1** output interface **Out2** is analog 2 output interface

#### <span id="page-10-1"></span>**3.6.1 Analog work Type Selection:**

Input/output analog work type can be selected as: **0-20mA, 4-20mA, 0-24mA, 0-5V, 1- 5V, 0-10V**.

Switching mode: Enter the detailed

menu of the standard version and set the working types of analog input function, analog output 1, and analog output 2 through the [System] Parameters - [Analog Set] parameters; You can also write the type corresponding code through the MODBUS function address, as follows.

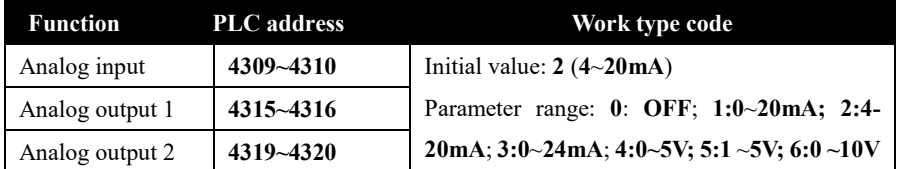

Note: When switching the work type of analog input function, it is necessary to synchronously toggle the current/voltage mode switching switch. When there is a conflict between the hardware switch type and the function type, the controller panel will beep and output an alarm message of "incorrect dial switch type". If the **4309~4310** address content is **2**, and the switch switch is turned to the voltage direction, the controller buzzer alarm output.

#### <span id="page-10-2"></span>**3.6.2 Analog calibration**

The product has been calibrated for analog before leaving the factory. When the on-site analog is deviated, it can be calibrated. Input and output analog calibration methods are as follows:

#### **Input analog calibration:**

The input analog only supports current calibration, not voltage calibration. The input analog is calibrated as **2mA-4mA-12mA-20mA-22mA**, and is calibrated at **5** points. Calibration method:

- 1) Hardware switch select the current mode, select **0-24mA** in 【 **Analog Set** 】-【**AI Config**】, (write **3** into PLC double address **4309~4310**).
- 2) Enter【**Analog CAL**】-【**AI CAL**】 to turn on the input analog calibration switch (write **1** into PLC address **45081**)
- 3) Input **2.000mA** to the controller in the calibration point **1**(write **2000** into the actual current address of calibration point 1**),** do the calibration of the **2mA** flow point(the actual current value indicates the input analog value calculated by the current indicator)
- 4) Refer calibration point **1** to complete the calibration of the remaining points.
- 5) When the calibration is complete, turn the calibration switch off (write **0** into PLC address **45081**)
- ※ If only **1** of the points is calibrated, only the corresponding point can be calibrated. When not entering the analog input calibration interface(when the analog switch is not turned on), the value read by the calibration subordinate address is **0**

#### **Output analog calibration:**

OutputAnalog calibration is divided into current calibration and voltage calibration. The two types of calibration methods are the same. If the **4-20mA** current mode is used, it is necessary to observe that only the calibration points between **4**-**20mA** are calibrated. This rule applies to other modes as well. The following is an example of current calibration and analog output **1**.

Calibration method:

- 1) Select the hardware switch as the current mode, select **0-24mA** (write **3 into** PLC double address **4315~431**) in 【 Analog Set 】-【 **AO1 Config**】
- 2) Enter【AO CAL】-【AO**1** CAL】 and then open the output analog **1** calibration switch (write **1 into** PLC double address **45001~45002**)
- 3) Enter 【AO**1** CAL】-【CP**1**】 to turn on the calibration point **1** switch (write **1 into** PLC double address **45003~45004**), then the indicator will output the analog value of calibration point **1**. Use the **mA** file of the multicontroller to measure the current value of analog **1**, and write the measured value (**3** decimal points) into the "calibration value" (write the measured value into PLC double address **45005~45006**).
- 4) Refer calibration point **1** to complete the calibration of the remaining points.
- ※ If only one point needs to be calibrated, only the corresponding point can be calibrated. When the output analog switch is not turned on, the value read by its calibration subordinate address is **0.**
- ※ The calibration of output analog **2** is the same as that of output analog **1**.

#### <span id="page-11-0"></span>**3.6.3 Analog output function**

**The GMC-X3** product provides **2** analog output functions, which are used to drive the motor to adjust the output speed of the material, output the current flow or weight information. Enter the 【Device】Parameters –【Working Param】under the detailed menu of the standard version to set the analog output 1/output 2 function.

AO **1** function, AO **2** function setting meaning is:

Range: **0**: Drives the frequency converter(**Ctrl VFD)**

**1**: Output weight (**Weight)**

**2**: Output real-time flow (**Flow)**

※**0-2** is **MODBUS** address mode function code, write **2** into PLC double address **40321~40322**,

analog output set to " **Flow** ".

# <span id="page-13-0"></span>**4 .Menu overview**

## <span id="page-13-1"></span>**4.1Menu Description**

For the convenience of users, this instrument provides two menu options: a simplified menu and a standard detailed menu. According to the user's usage habits, some parameters have been extracted from the standard version menu as a simplified menu. In daily use, only the simplified menu parameters need to be set to meet the usage needs. Please refer to chapters 4.3 to 4.9 for specific parameter description.

Menu Entry Method,

In the normal display interface, short press  $\boxed{\text{ENT}}$  to the simplified menu.

In the normal display interface, long press  $FNT$  to the standard detailed menu.

### **Simplified menu**:

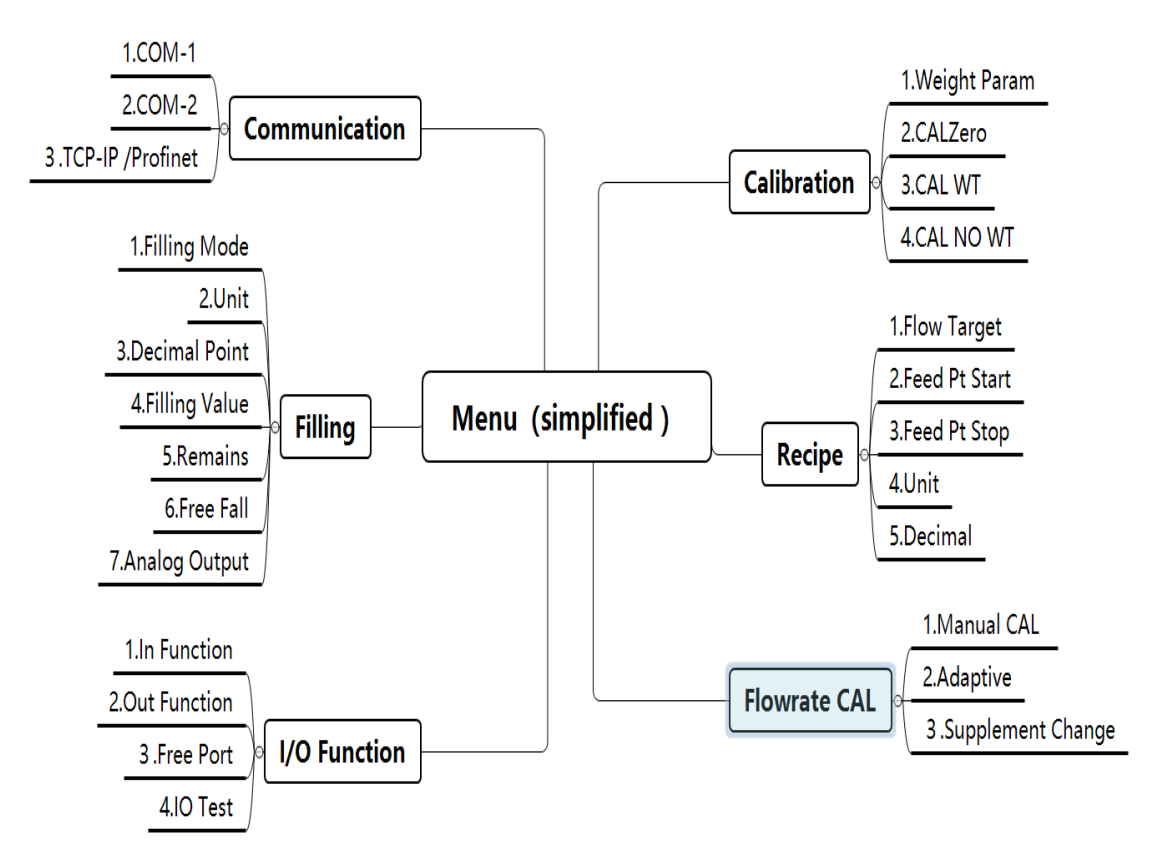

**Standard detailed menu**:

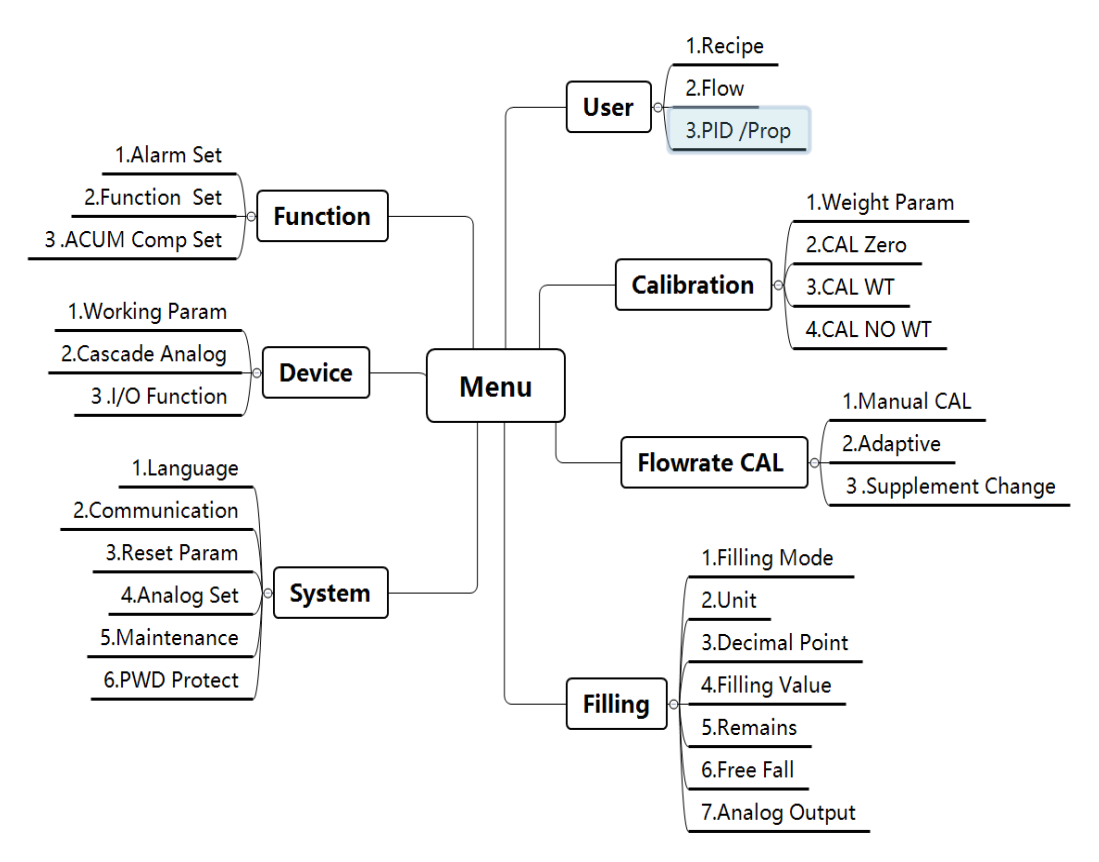

## <span id="page-14-0"></span>**4.2 Parameter selection and setting**

Parameter selection: (Select the filling mode switch parameter)

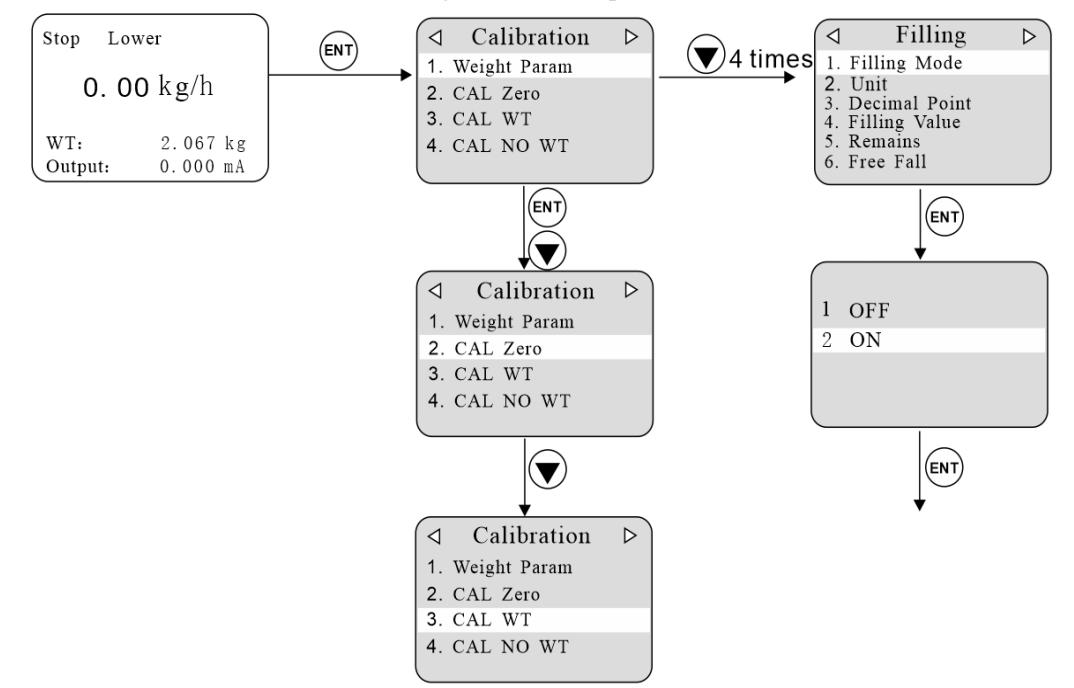

Parameter value setting: (Set the adaptive range from **001.0%** to **002.0%**)

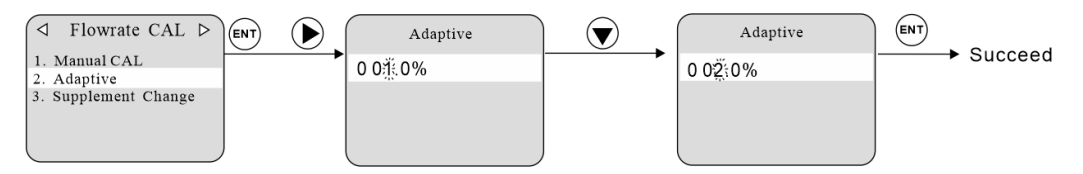

※ When the setting is complete, the number blinks. **Press ENT** to

complete the parameter setting.

- ※ During the setting process, press **ESC** to exit the current parameter.
- ※ Please refer to the second chapter 【 [Key Description](#page-5-3) 】

## <span id="page-15-0"></span>**4.3 User Parameters**

#### <span id="page-15-1"></span>**4.3.1 Recipe parameters**

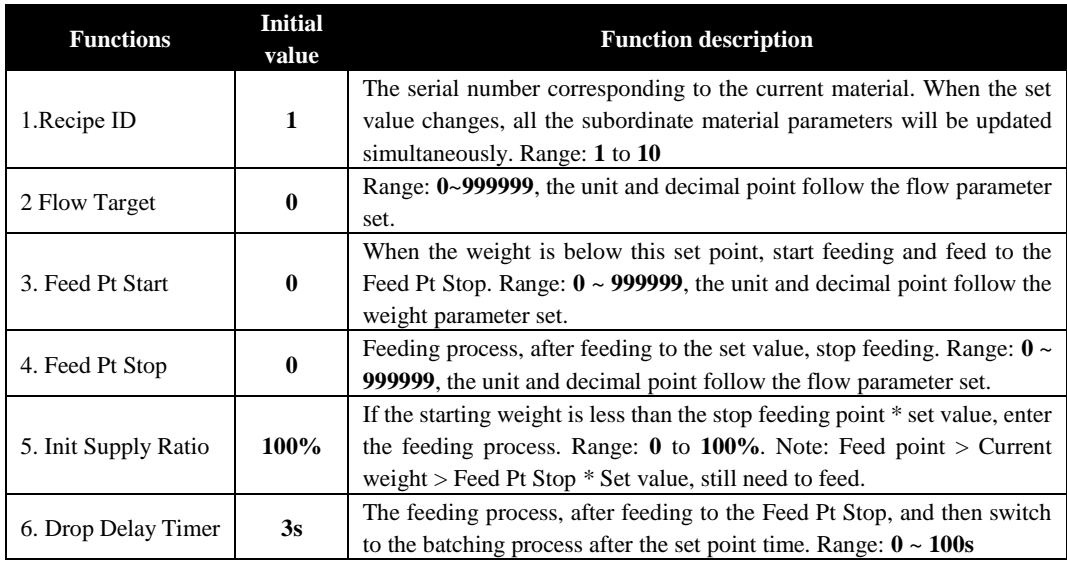

Note: When the indicator is running, it can modify the preset target flow, feed point and stop feed point.

#### <span id="page-15-2"></span>**4.3.2 Flow parameters**

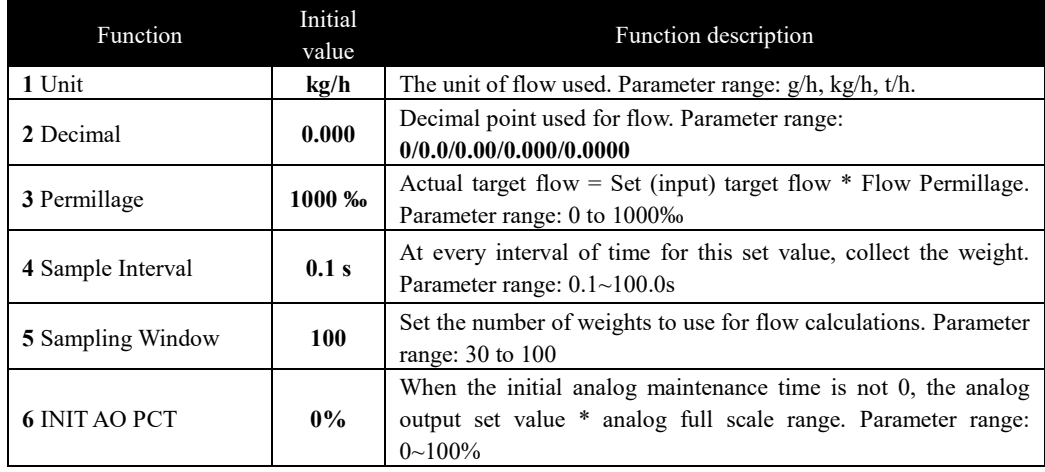

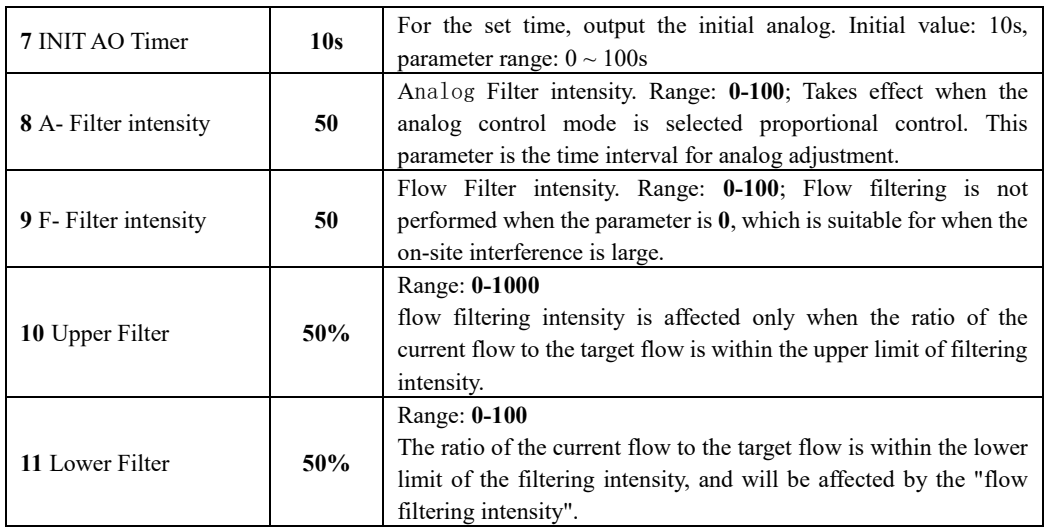

#### <span id="page-16-0"></span>**4.3.3 PID parameter**

When "PID control" is selected under [Device] Parameter- [Working Param]-**[**Analog Control**]** under the detailed menu, the following parameters are visible, otherwise the proportional parameters are displayed.

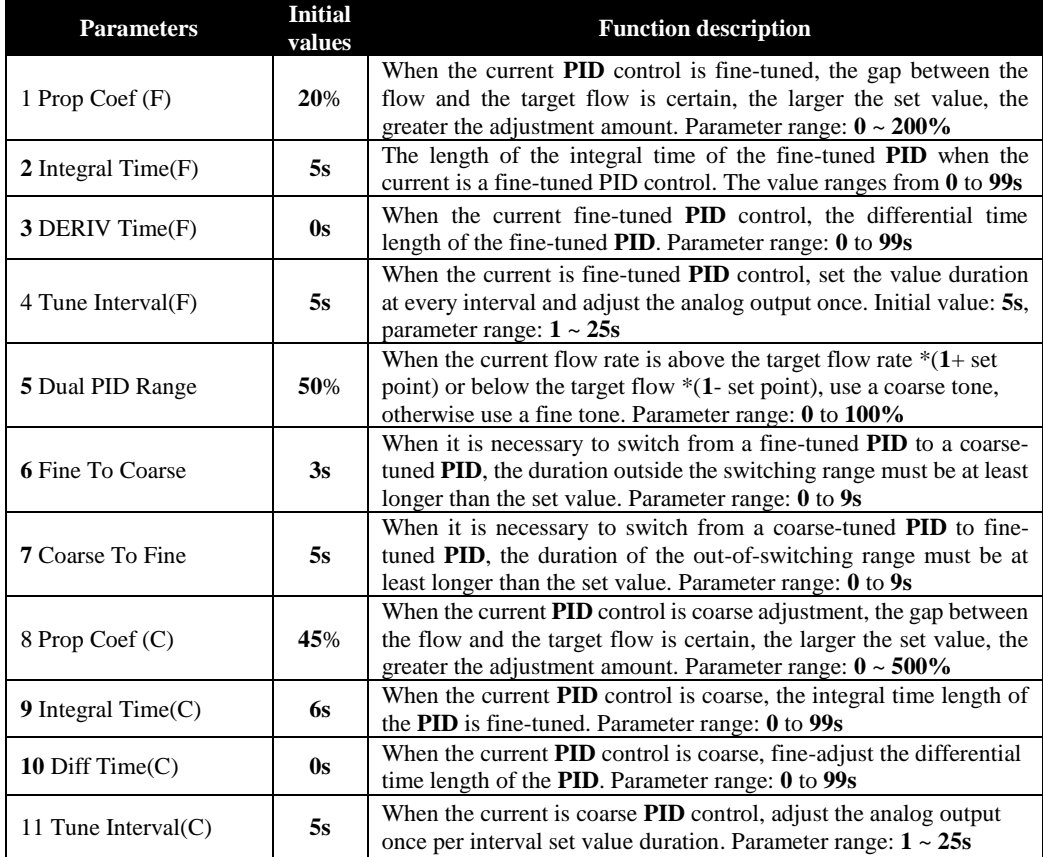

#### <span id="page-17-0"></span>**4.3.4 Prop parameters**

When " Prop Ctrl " is selected under the detailed menu of [[Device] Parameter- [Working Param]-**[**Analog Control**].** the following parameters are visible, otherwise, PID parameters are displayed.

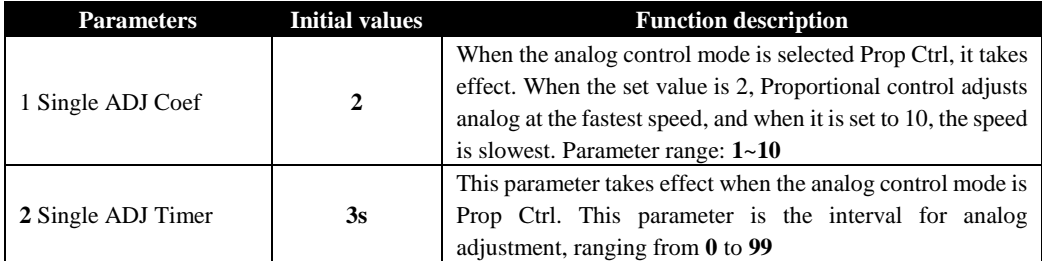

#### <span id="page-17-1"></span>**4.4 Weight calibration parameters**

When the **GMC-X3** controller is used for the first time or any part of the weighing system has changed and the current device calibration parameters cannot meet the user's requirements, the display should be calibrated. Calibration can determine the system zero point, gain point and so on of the weighing system.

#### <span id="page-17-2"></span>**4.4.1 Weight parameters**

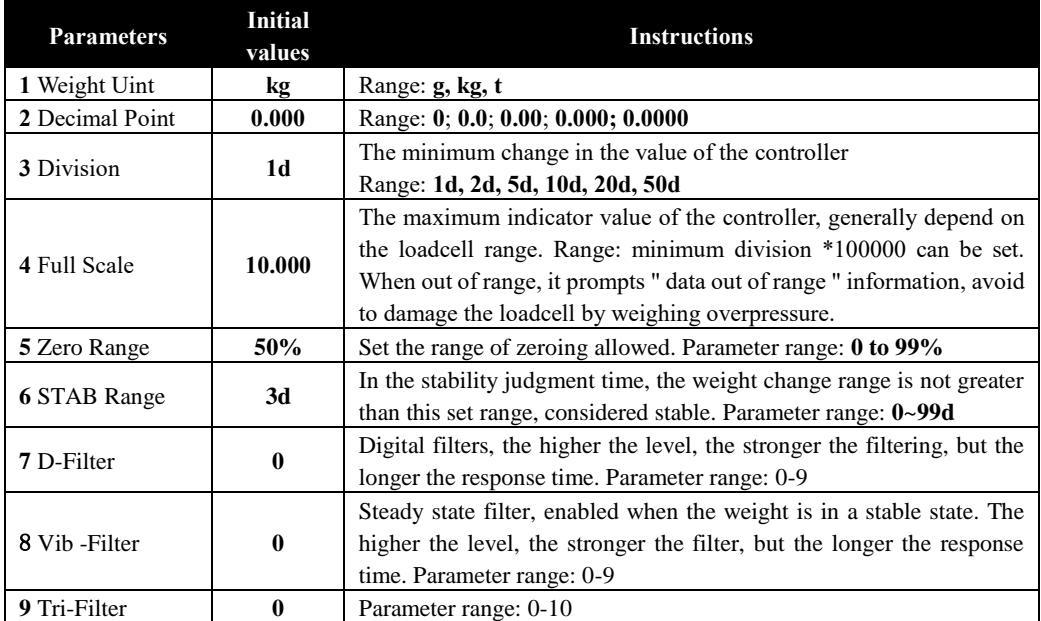

#### <span id="page-17-3"></span>**4.4.2 CAL Zero**

Zero calibration means zero calibration of the scale plateform.

There are two ways to do zero calibration: automatic calibration and manual calibration. When the new equipment or weighing structure is adjusted, the "automatic calibration" method must be used for zero calibration.

#### **Automatic calibration(Auto CAL)**:

Calibration success condition: the scale platform is stable.

Operation: The indicator interface displays the current millivolts. After emptying the scale platform, press the **ENT** key, which will mark the current weight state to zero point.

> Auto CAL Cur mV **0.66**88mV

#### **Manual calibration(Manual CAL)**:

 Operation: Manually input zero corresponding millivolt value, that is, the input value is calibrated to zero.

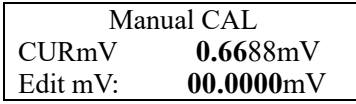

※ Generally used for calibration without weight, use the values recorded during calibration with weights for manual input.

#### <span id="page-18-0"></span>**4.**4**.3 CAL WT (Gain calibration)**

Weight calibration means weight calibration with standard weights.

#### **Calibration method**:

※ The zero calibration should be completed before the gain calibration.

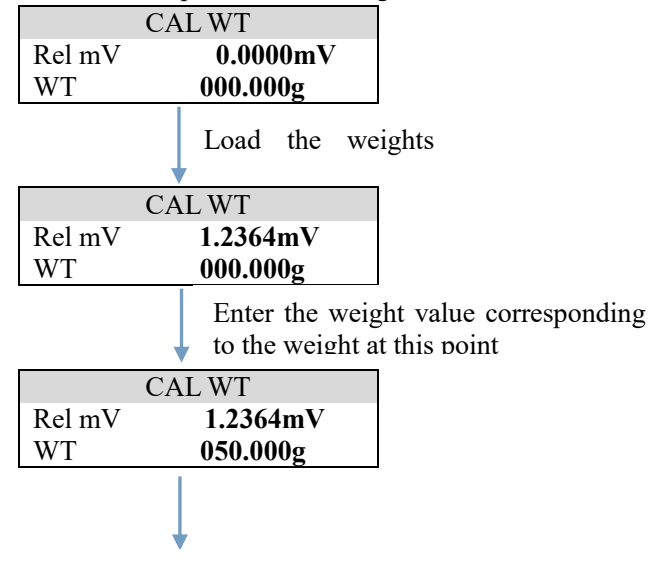

Calibrate Successfully

#### <span id="page-18-1"></span>**4.**4**.4 CAL NO WT** (**Calibration without weights**)

 For weightless calibration, it is necessary to record the voltage and weight when the weight is calibrated.

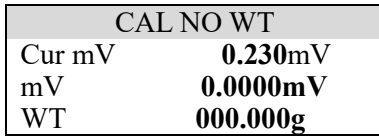

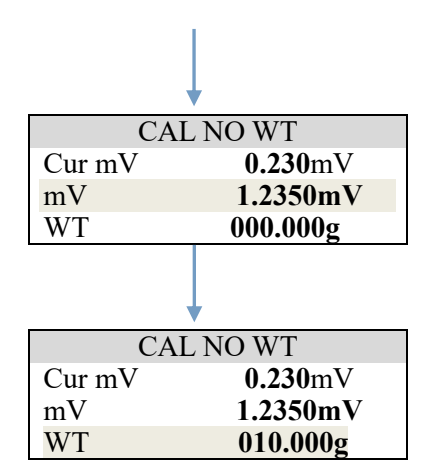

Input the millivolt value recorded at gain calibration.

Input the weight value recorded at gain calibration.

## <span id="page-19-0"></span>**4.5 Flow Calibration**

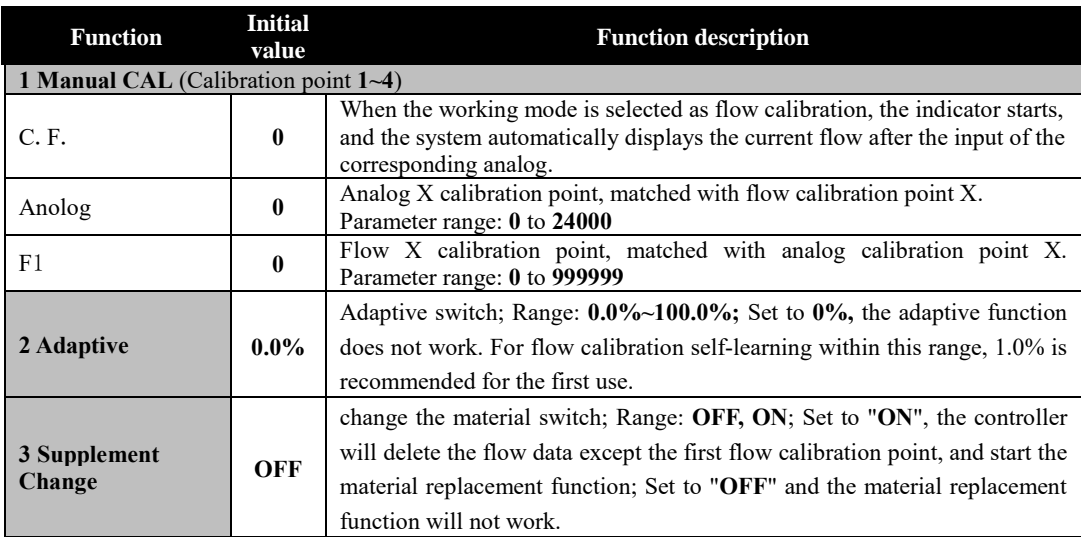

## <span id="page-19-1"></span>**4.6 Filling Parameters**

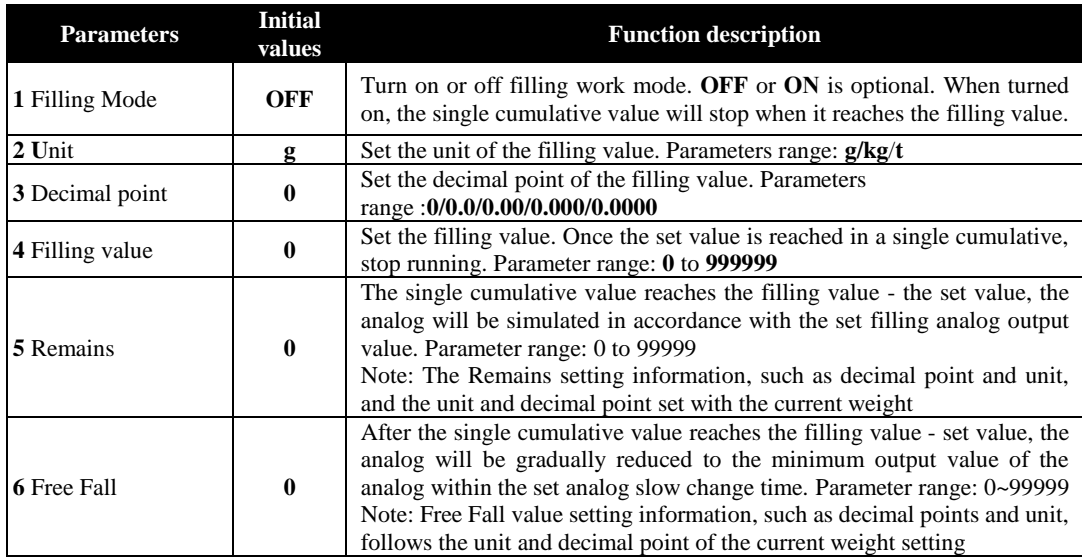

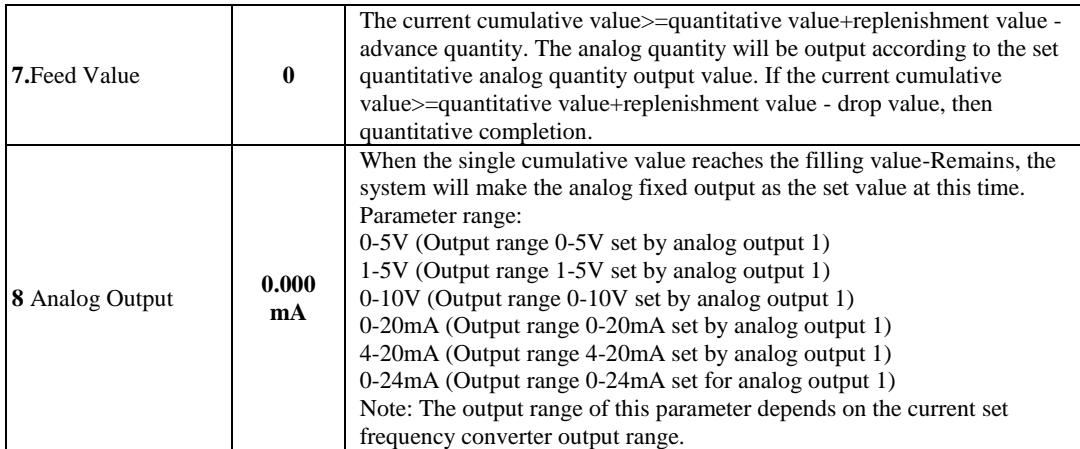

## <span id="page-20-0"></span>**4.7 Function Parameters**

## <span id="page-20-1"></span>**4.7.1 Alarm Set**

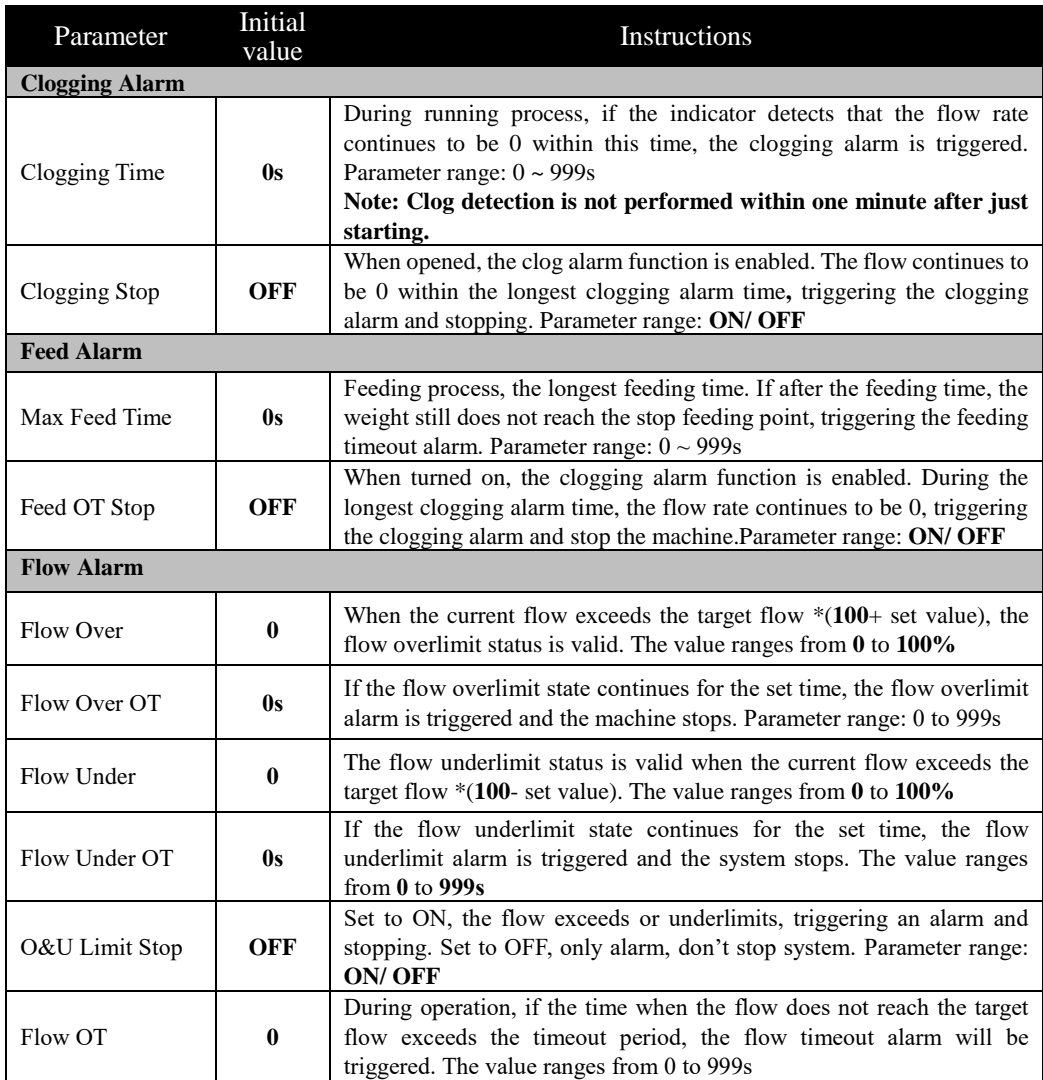

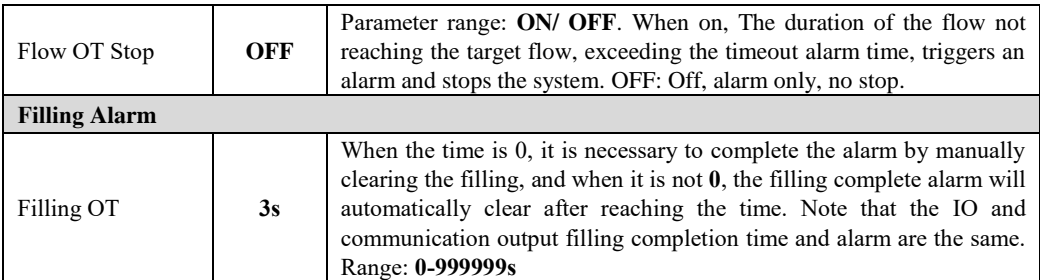

## <span id="page-21-0"></span>**4.7.2 Function Set**

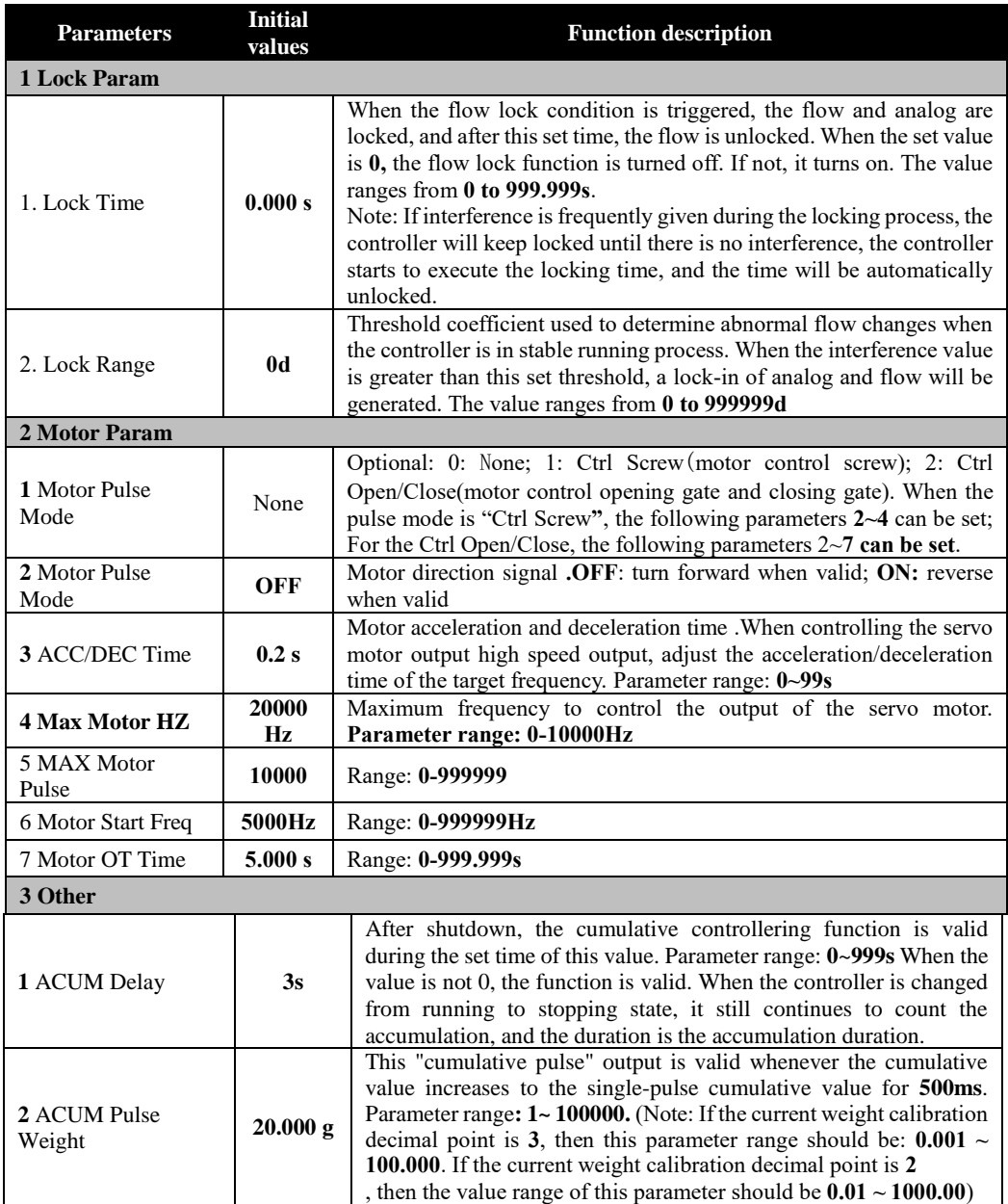

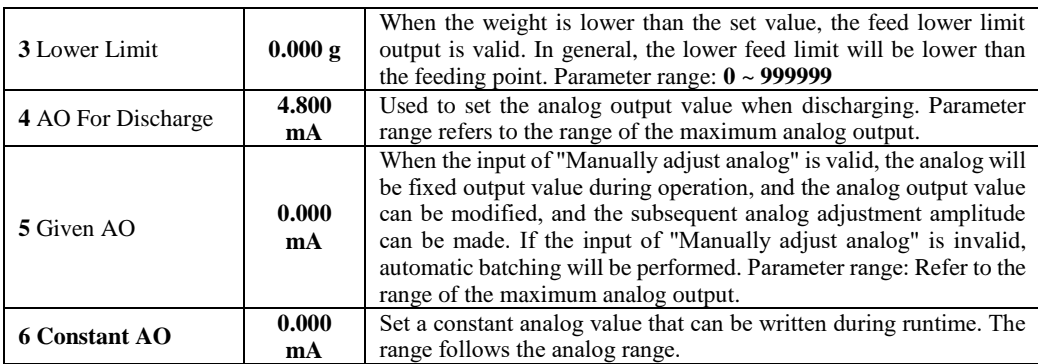

## <span id="page-22-0"></span>**4.7.3 ACUM Comp Set**

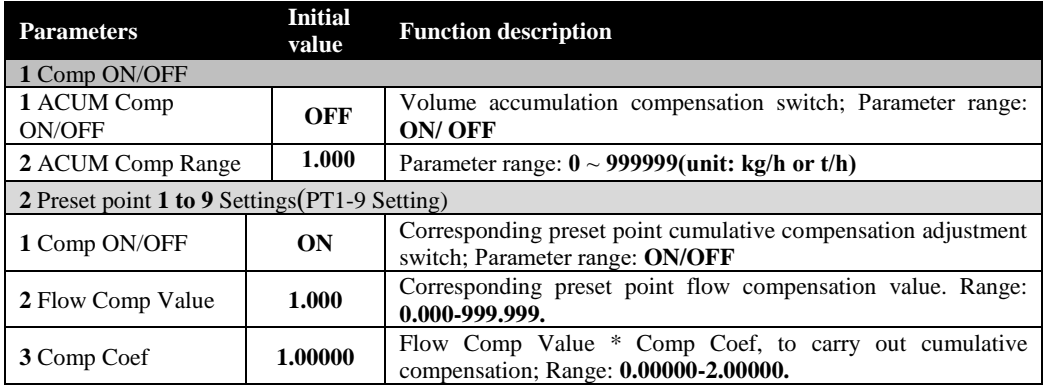

## <span id="page-22-1"></span>**4.**8**Device Parameters**

## <span id="page-22-2"></span>**4.**8**.1 Working Param**

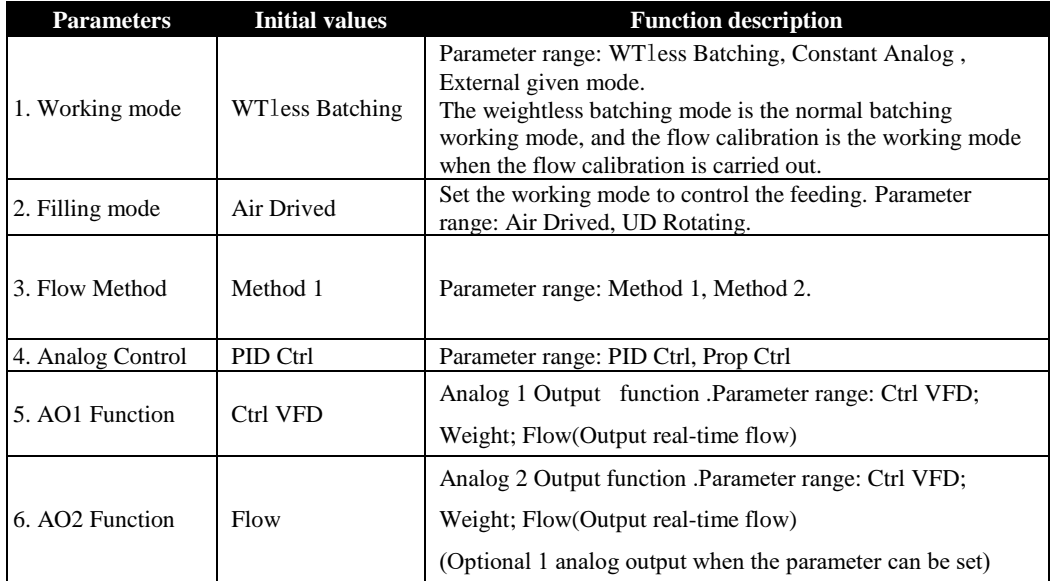

## <span id="page-22-3"></span>**4.**8**.2 Cascade** A**nalog parameters**

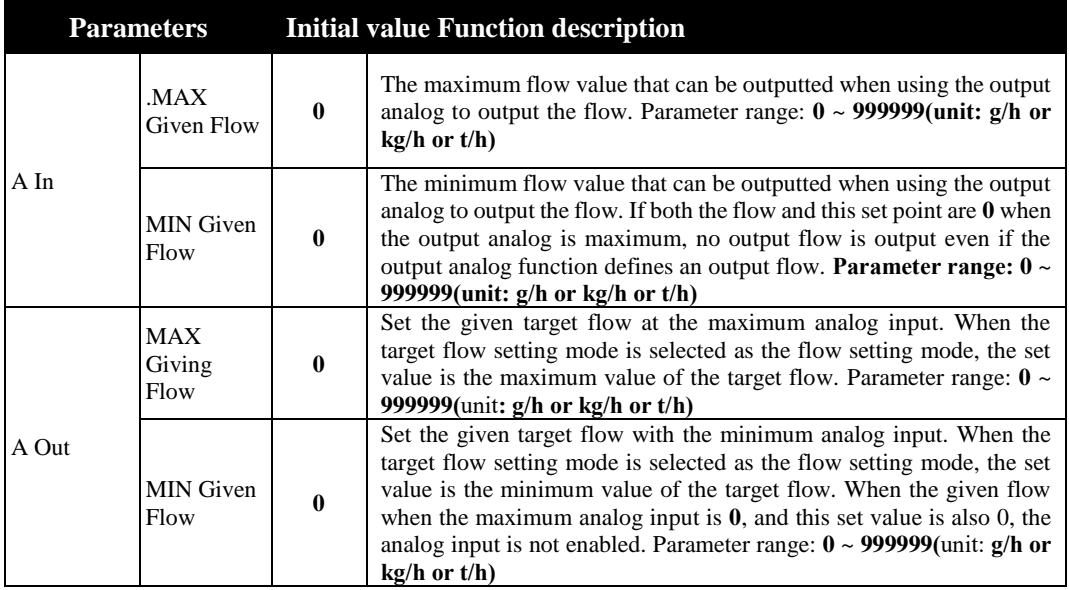

#### <span id="page-23-0"></span>**4.8.3 IO Parameter**

**GMC-X3** controller provides a fixed 4 input, 4 output switching interface and 4 freely definable input and output interface, users can control the weighing equipment through the connection of the IO interface.

When the product leaves the factory, the default definition of each input and output is as follows:

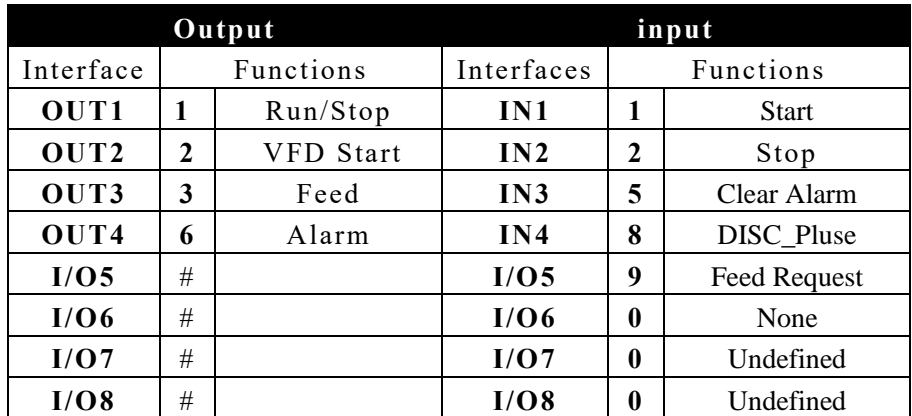

Description: Free I/O port is initially defined as input function, I/O5 is defined as " Feed Request" The rest of the port is undefined.

<span id="page-23-1"></span>4.7.3.1 Input setting

Click the corresponding port under Parameter and select the required function. When **IN1~IN4** and **IO1~IO4** set by free port are set as the input port, the following functions can be defined:

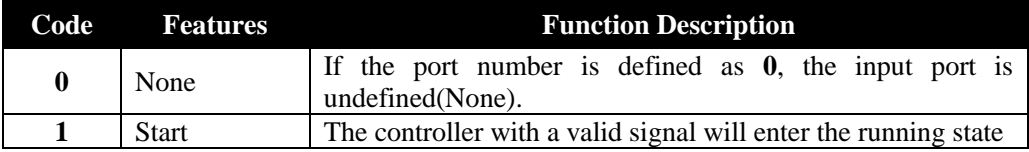

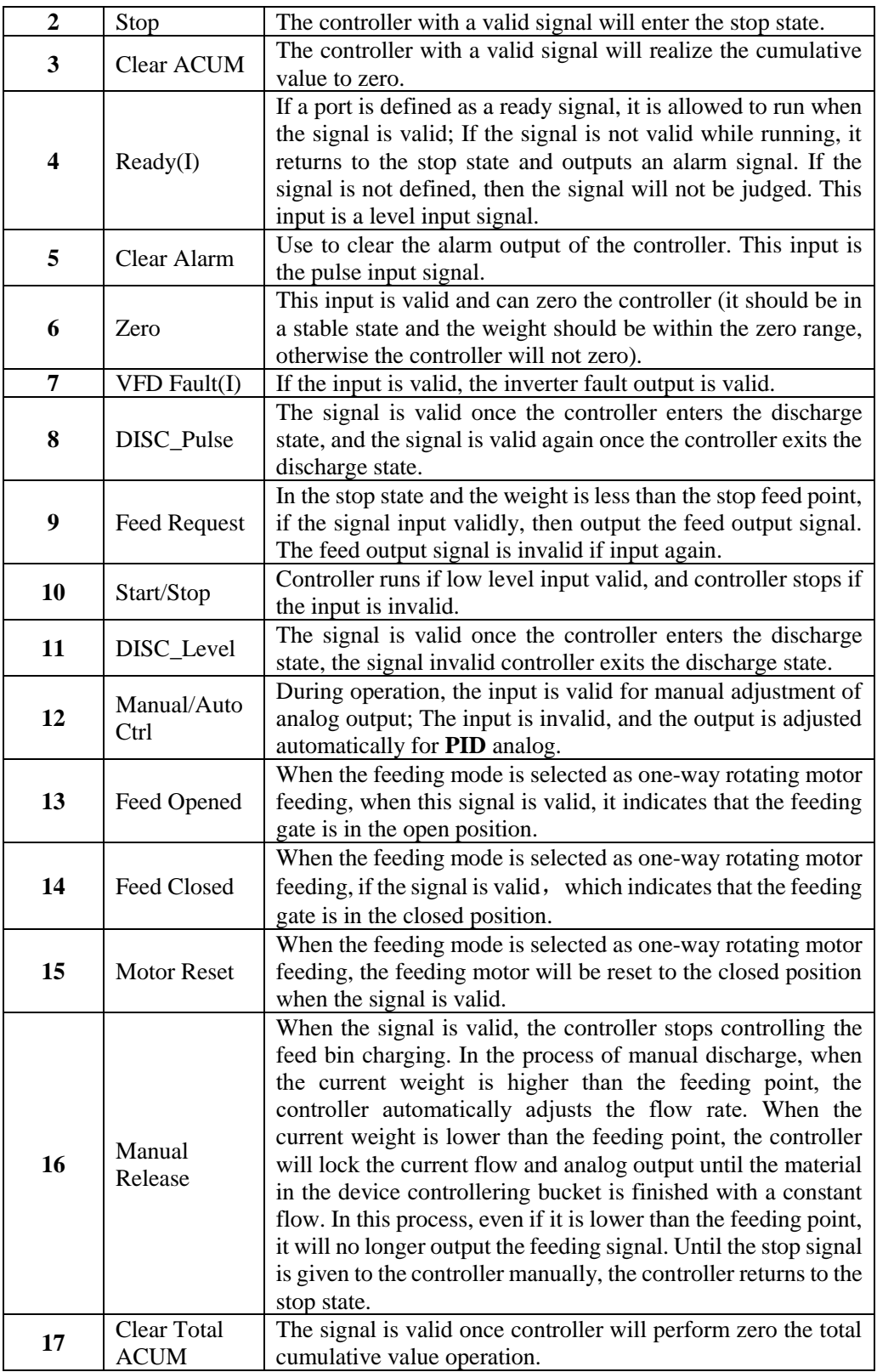

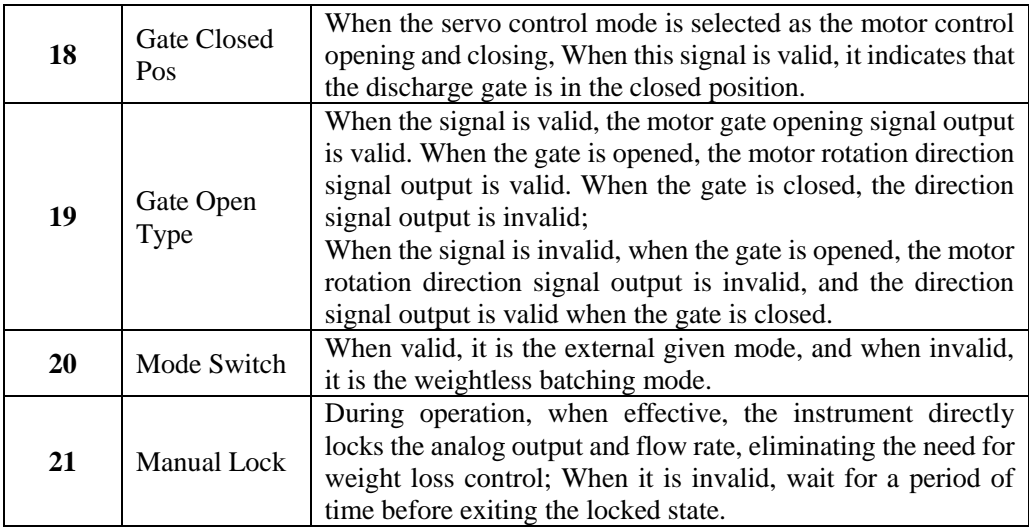

<span id="page-25-0"></span>4.7.3.2 Output setting

Click the corresponding port under parameter and select the required function. When **OUT1~OUT4** and **IO1~IO4** set by the free port are set as the output outlet, the following functions can be defined:

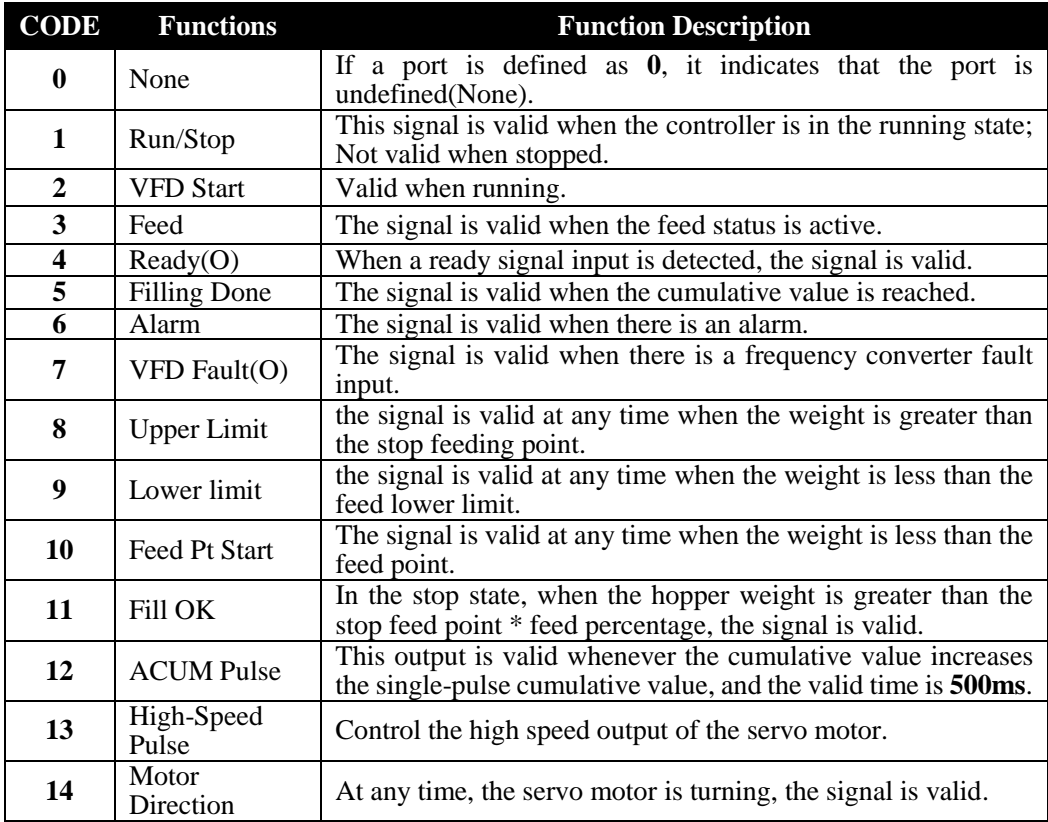

#### 4.7.3.3 Free port setting

**GMC-X3** controller provides 4 free defined interfaces, which can be defined as input or output interfaces according to the needs of users.

(1) Select IN under the free port setting parameter, that is, the free port is defined as the input port, and the corresponding input port function can be set. For the specific definition, refer to 4.7.3.1 [Setting of the input. \(](#page-23-1)2) Click OUT to define the **free port** as the output port, and set the corresponding output outlet function. For specific definition, refer to [4.7.3.2](#page-25-0) [Setting of output.](#page-25-0)

#### 4.7.3.4 IO Test

This item tests the input and output and free ports to check whether the external input and output are correctly connected. The product register and coil address can be used for IO test. Test method:

- **1**) **Input test:** After connecting the external cable, when the external signal input is valid, the corresponding input definition port under the interface is  $\overrightarrow{OFF}$  -  $\geq$   $\overrightarrow{ON}$ , indicating that the input interface is connected correctly. When the external input is valid, the interface does not respond, it indicates that the connection is abnormal. Check the IO power input, wiring, etc.
- **2**) **Output test**: After connecting the external cable, click the corresponding output port from **OFF** - >**ON**. The corresponding output state of the external connection should be valid. If it is invalid, it indicates that the connection is abnormal.
- **3**) Free port test: First define IO1~IO4 as the input port or output port in the free port setting parameters. If it is the input port, perform the input port test according to test method 1; if it is the output port, test method 2) Perform the output port test.
- **4**) Input test:

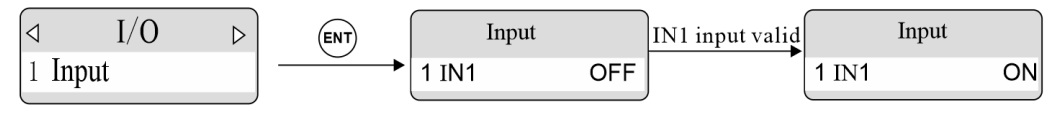

 $\mathcal{X}$  After IN1 test OK, press the  $(\blacktriangledown)$  button to switch the input port and test

※ After the test is finished, press **ESC key** to exit the input test state

## **5**) Output test:

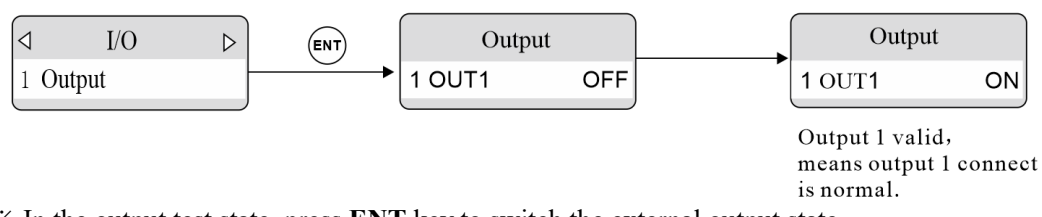

※ In the output test state, press **ENT** key to switch the external output state.

※ The external state can be changed with the **ENT** key, indicating that the output port is connected properly.

<span id="page-26-0"></span>**4.9 System Parameters** ※ After the test is completed, press ESC to exit the output test state

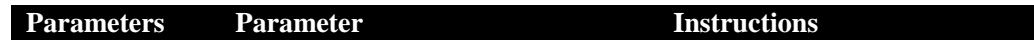

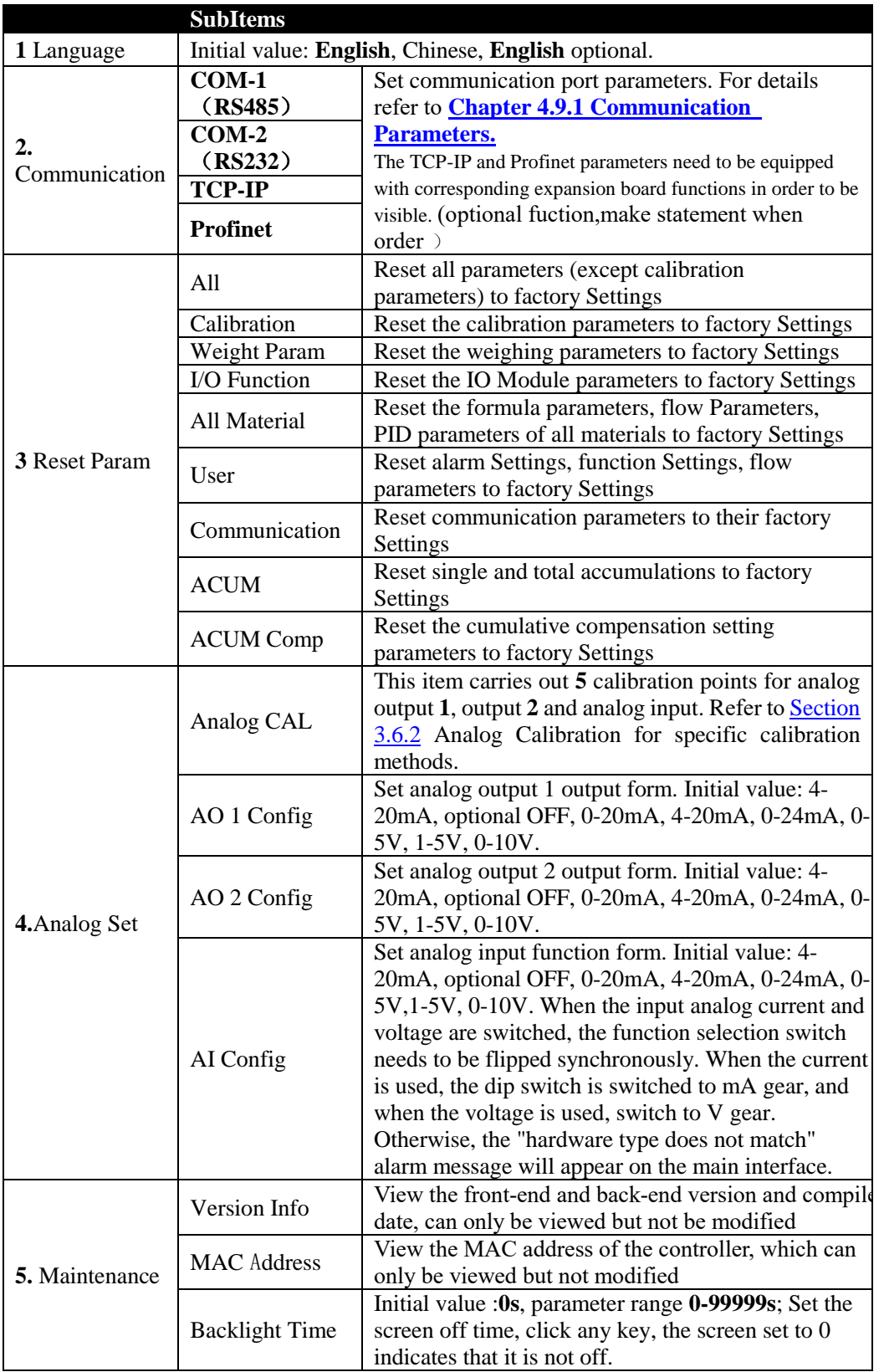

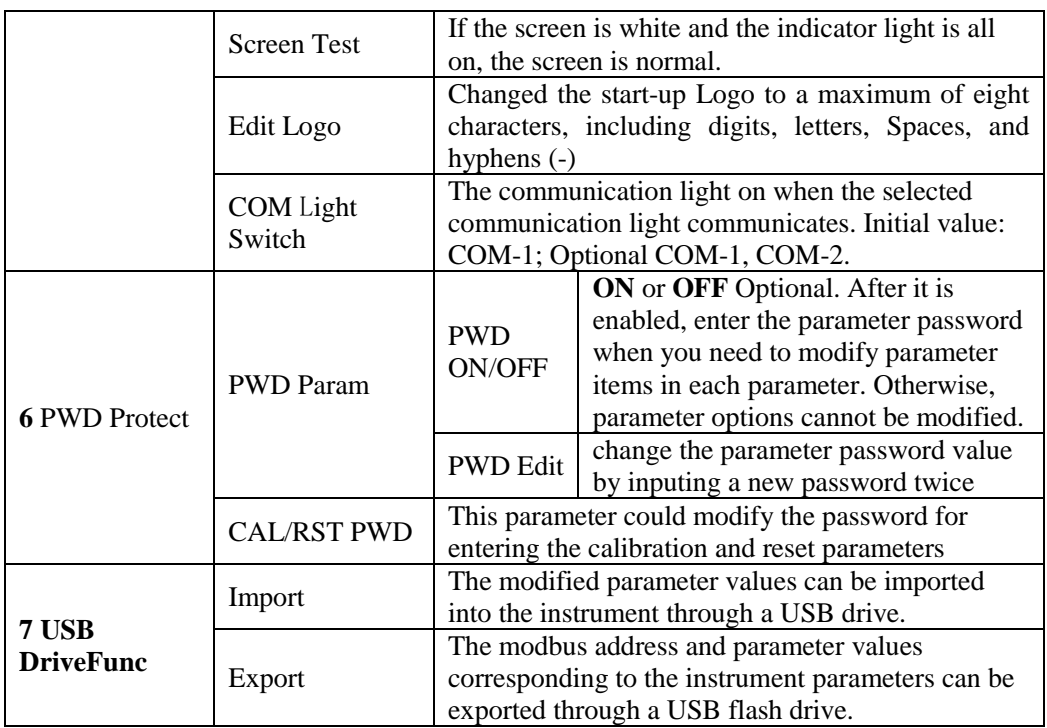

### <span id="page-28-0"></span>**4.9.1 Communication parameters**

**GMC-X3** has rich communication interfaces: **COM-1** (**RS485), COM-2(RS232),**  common network port and bus interface.

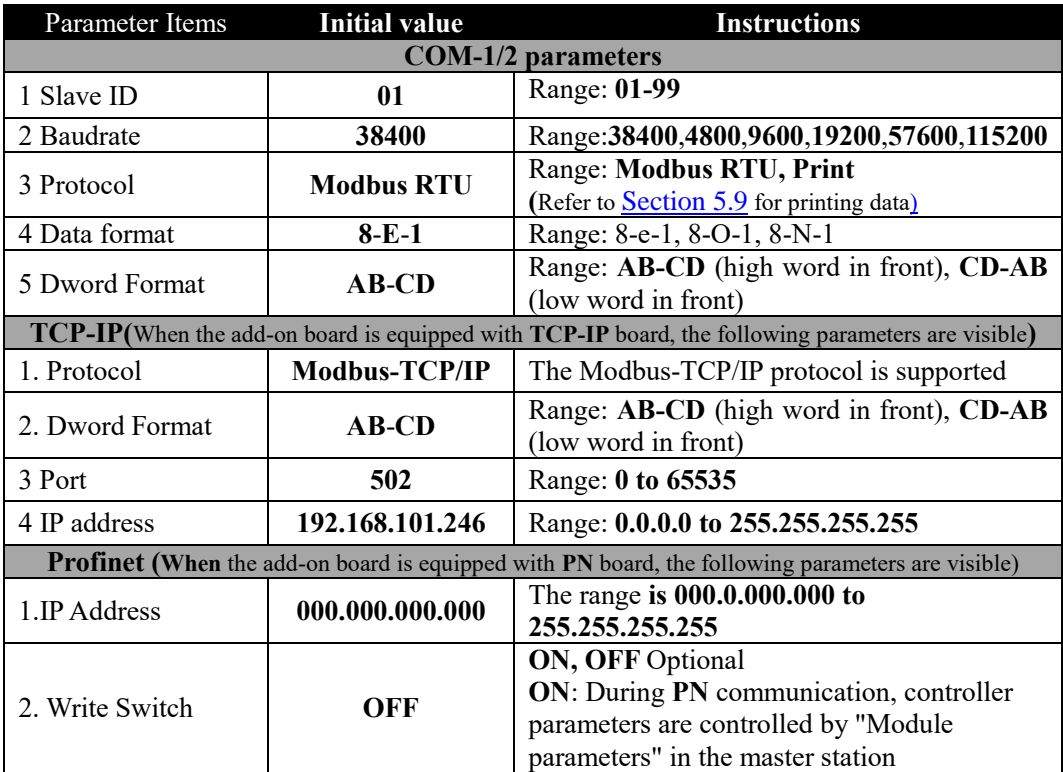

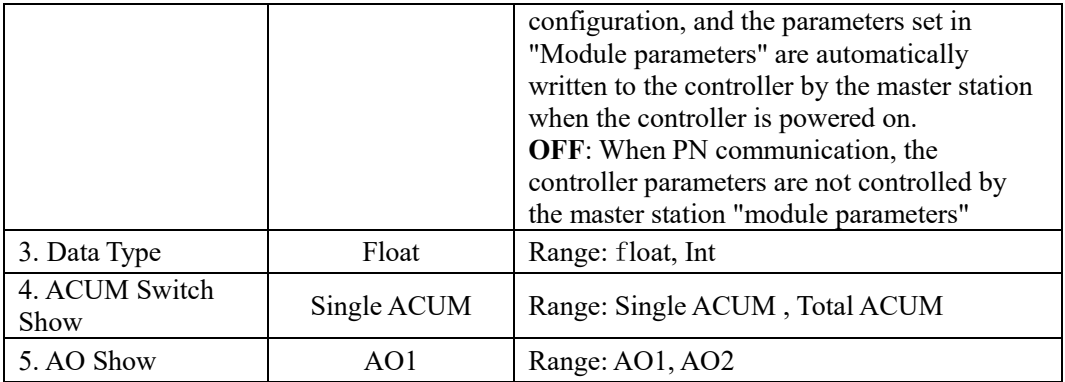

# <span id="page-30-0"></span>**5. Function description**

## <span id="page-30-1"></span>**5.1 Manual Release**

### I/O Parameters involved: **Manual release** (I16)

Function Description: Give the controller manual release signal, the controller stops the feeding process, when the current weight is higher than the feeding point, the controller automatically adjusts the flow. In the manual release process, the weight is lower than the feeding point, the controller locks the current flow and analog output until the material in the measuring hopper of the equipment is finished, in this process, it will no longer output the feeding signal. Until the manual stop signal send to the controller, the controller returns to the stop state.

## <span id="page-30-2"></span>**5.2 Manual DISC**

I/O Parameters involved: AO For Discharge, DISC\_Level (I8/I11)

Function Description: in the stop state, the discharge signal (**I8**/**I11**) is valid, the analog output1 according to the discharge analog output, when the discharge signal (**I8**/**I11**) is valid again, the discharge process is stopped and recover to the stop state.

## <span id="page-30-3"></span>**5.3 Flow Over/Under Limit**

Related parameters:Flow Over, Flow Under, Flow Over OT, Flow Under OT. (Standard Menu—Function Set --Alarm Set--Flow Alarm)

Function description: During the operation of the controller, the flow exceeds the target flow  $*(100 + \text{set value})$ , and the duration exceeds the maximum time of the flow exceeds the upper limit, the flow exceeds limit's alarm is valid; The flow is lower than the target flow \* (100 set value), and the duration exceeds the maximum time of the lower limit of the flow, the flow under limit's alarm is valid. When the maximum time of excess flow is 0, the alarm function of flow over limit is closed; When the maximum time of the lower limit of the flow is 0, the flow under limit alarm function is closed.

## <span id="page-30-4"></span>**5.4 Feed Alarm**

Related parameters: Max Feed Time, Feed OT Stop (Standard Menu—Function Set --Alarm Set--Feed Alarm)

Function Description: When the feeding is valid during the operation of the controller, the timing starts. When the timing time exceeds the set max. feeding time, the feeding timeout alarm is valid. At this time, if the charging overtime stop switch is opened, then the controller will stop.

## <span id="page-30-5"></span>**5.5 Clogging alarm**

Parameters involved: Clogging Time, Clogging Stop(Standard Menu—Function Set --Alarm Set- -Clogging Alarm)

Function Description: After 60 seconds of controller startup, the controller detects that the flow rate continues to be 0 in the longest Clogging time, then the clogging alarm is triggered. If the clogging alarm stop switch is turned on, the controller will perform the stop operation after the alarm.

## <span id="page-31-0"></span>**5.6 Set parameters quickly**

When the controller is running, it can modify the target flow, feed point and stop feed point in [User] Parameters - [Recipe] parameters. Alternatively, define these three parameters in the shortcut settings interface, and then press on the main interface to quickly enter the settings.

## <span id="page-31-1"></span>**5.7 Filling mode**

Parameters involved: Filling mode switch, Filling value, Remains, Free Fall, Filling analog output.

Function Description: After the filling mode switch is turned on, when the cumulative value of a single time reaches  $\geq$  Filling value - Remains, the analog value will be simulated output according to the set filling analog output value. When the single cumulative value reaches the Filling value – Free Fall, the analog immediately drops to the minimum analog output value, and the controller stops. Filling value, Remains, Free Fall between the need to meet: filling value > Remains> Free Fall.

## <span id="page-31-2"></span>**5.8 Cumulative compensation**

Related parameters: Comp ON/OFF, ACUM Comp Range, Preset Point (PT1-PT9), Comp Coef (PT1-PT9), Comp ON/OFF (PT1-PT9). (Standard Menu—Function Set --ACUM Comp Set) Function Description: The volume cumulative compensation principle is to set the relationship between the flow and the volume cumulative compensation value in advance, the actual flow value is used to calculate the volume cumulative compensation value during the actual operation of the system, and the cumulative compensation is carried out when the volume cumulative compensation is completed.

Compensation principle: First determine whether the target flow is in the [minimum flow compensation preset point - flow compensation range, maximum flow compensation preset point + flow compensation range], and then find the compensation preset point X closest to the target flow, and use this set of compensation parameters to compensate.

## <span id="page-31-3"></span>**5.9 Printing**

Select the communication mode of one of the RS485/RS232 ports to print, such as RS232 port select the print mode, and then write 1 (function code  $0x05$ ) to the coil word address 00004 through other communication ports, the controller will print information through the RS232 port to send out the specific print content. Data format,Dword format, Baudrate: parameter optional

Code: ASCII code

**- - - - - - - - - - - - - - - - - - - - - - -**

Print as follows:

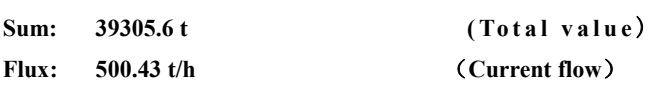

#### **- - - - - - - - - - - - - - - - - - - - - - -**

#### <span id="page-32-0"></span>**5.10 Flow Lock function**

Related parameters: Flow lock time, Lock Range (Standard Menu --Function Set—Lock Param) Function Description: When the external interference is greater than the set flow lock range, the flow lock condition will be triggered. At this time, the flow and analog value of the controller will be locked, and the flow will be automatically unlocked after the set flow locking time. If the interference is frequently given during the locking process, the controller will continue to keep the locked state until there is no interference, the controller starts to execute the locking time, and the time will be automatically unlocked.

## <span id="page-32-1"></span>**5.11 Manual Analog**

Parameters involved: Given AO(Standard Menu -- Function --Function Set—Other—Given AO) IO: Given AO(I12)

Function Description: When the I12 Given AO input is valid, the analog will be fixed output during operation, and the output value of the analog can be modified through [Function] parameter - [Function Set] – [Other]-[Given AO], and the value is saved after power -off. When the switch input is invalid, the automatic batching will be performed.

## <span id="page-32-2"></span>**5.12 Supplement Change**

Parameters involved: INIT AO PCT, INIT AO Timer (Standard Menu – User--Flow),

Supplement Change switch (Standard Menu –Flowrate CAL)

Note: This function is designed in accordance with the on-site situation, and the flow data after the on-site material replacement is basically useless. The phase gap between different materials is too large, and the adjustment amplitude of the analog is abnormal. Therefore, the analog is controlled first during startup, and then the analog is controlled by PID parameters after normal operation.

- $\triangleright$  This function can be used with the adaptive function, that is, after the equipment is stable, the flow data is input, the second startup is started, and the initial analog output runs linearly according to the flow calibration at the initial analog maintenance time;
- $\triangleright$  The function and the adaptive switch will directly clear the flow data outside the first flow calibration point no matter which one is opened;
- $\triangleright$  After the function is opened, it will automatically close after two initial analog maintenance times, and open again when the material needs to be replaced.

## <span id="page-32-3"></span>**5.13 Motor control screw**

 Parameters involved: MAX Motor HZ(PLC double word address **40559-40560**), motor acceleration and deceleration time (PLC double word address **40557-40558**), maximum analog output, minimum analog output (maximum analog and minimum analog do not need to set parameters). (Standard Menu—Function—Function Set—Motor Param)

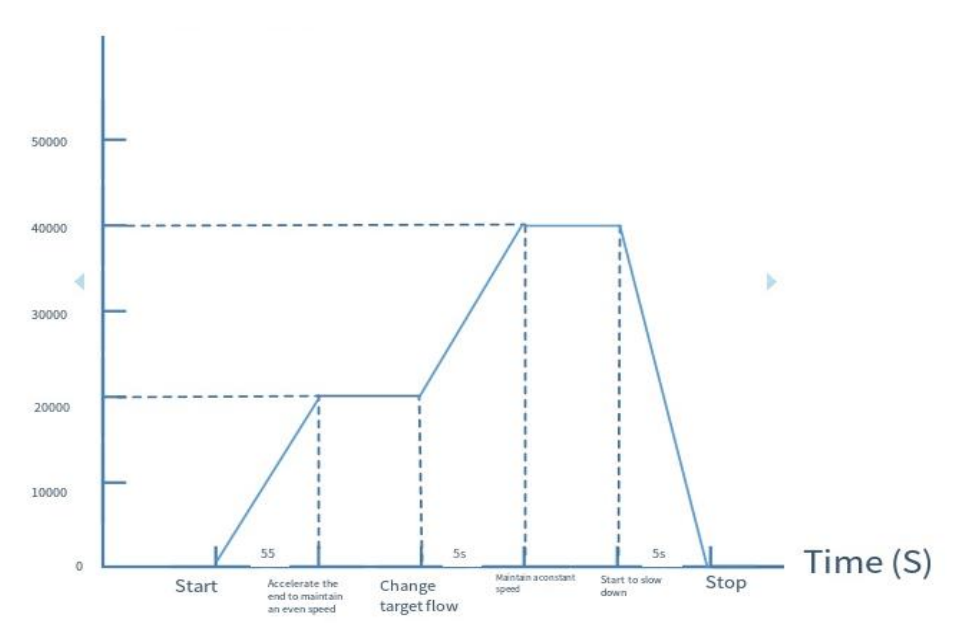

#### **Basic process description:**

First of all, the analog is converted into the output frequency: 0~ the maximum frequency of the motor corresponds to the minimum analog output  $\sim$  the maximum analog output. The formula is: output frequency = (current analog output value - minimum analog output value) \* motor maximum frequency/(maximum analog output value - minimum analog output value)

For example: the maximum frequency of the motor is 40000HZ, the analog range is 4~20mA, and the analog output of the controller at this time is 12mA, then the output frequency is (12- 4) \* 40000 / (20-4) = 20000HZ;

#### **Motor acceleration and deceleration process**:

 When the target flow after conversion of the target frequency is greater than the current output frequency, trigger acceleration; When the target frequency obtained after conversion of the set target flow is less than the current output frequency, triggering deceleration.

For example, taking the maximum frequency of the motor as 40000 Hz and the acceleration and deceleration time of the motor as 5 seconds, explain the relationship between the various parameters.

As shown in the figure, within 5 seconds of acceleration time, gradually increase the frequency to 40000 Hz and end the acceleration process at a constant speed. After the target flow rate changes (increases), acceleration begins and increases to the corresponding frequency within 5 seconds of acceleration time. After pressing stop, the output frequency gradually decreases and decreases to 0 within 5 seconds of deceleration time and stops.

#### <span id="page-33-0"></span>**5.14 Motor opening gate and closing gate mode**

#### **1) Involved parameters:**

Function setting: Motor Pulse Mode, ACC/DEC Time, MAX Motor HZ, MAX Motor HZ, Motor Start Freq, Motor Timeout Alarm;

Switching parameters: Input: Gate Closed Pos (I18), Gate Closed Pos (I19);

Output: Motor Direction (O14), High-speed Pulse(O13).

#### **2) Control mode:**

The corresponding relationship between the pulse number of the controller 4-20mA and the controller: the closing position of the controller is 4mA (0 pulse number), and the maximum opening position of the controller is 20mA (the maximum setting pulse number of the motor); Then the corresponding relationship between the output pulse number and the analog at this time is:

Output pulse number = (current analog output value - minimum analog output value) \* motor maximum pulse/(maximum analog output value - minimum analog output value);

#### **3) Working process:**

When the target flow changes, through the change of the target flow, change the "motor direction" to output, control the motor to rotate forward or reverse, convert the number of pulses to be adjusted through the "maximum pulse number", and stop the pulse output after the corresponding pulse number is completed through the "motor starting frequency" and "motor maximum frequency".

### <span id="page-34-0"></span>**5.15 USB Function**

#### **Import/Export function of USB:**

**Export:** Connect the USB flash drive (specification 2.0) to the USB interface, press and hold the key **ENT**, enter [Detailed Menu] - [System Parameters] - [USB DriverFunc], and select Export. The exported file contains the parameter values corresponding to the modbus address.

**Import:** Modify the parameter values corresponding to the modbus address as needed in the exported file. Multiple parameters can be modified at once and imported to take effect. **Upgrade function of USB:**

 In order to optimize the subsequent product and facilitate program upgrades. Provide USB drive upgrade function. The specific operation is as follows: Prepare the upgrade file **GMC-X3-Updata.gm,** save the upgrade file in the USB flash drive, insert the USB flash drive on the instrument panel, and the main interface will pop up with "Upgrade?"  $\rightarrow$  Press to display "Write Data", which is in the upgrade status  $\rightarrow$  Upgrade completed, display "Write Successful, About to Restart"  $\rightarrow$  Upgrade successful

# <span id="page-35-0"></span>**6. Working mode**

**GMC-X3** provides three basic operating modes: WTless Batching mode, constant analog batching mode and external given batching mode. It needs to be applied in combination with flow calculation mode and analog control mode. Among them, when the weightless batching mode and the external given mode: the analog is adjusted with the real-time feedback flow; Constant analog mode: the analog remains unchanged according to the calibration data of the flow.

Refer to Chapter 6 for specific batching mode process instructions.

### <span id="page-35-1"></span>**6.1 Working mode**

- **1) Weightless Batching Mode**: normal Batching work, the target flow is the setted target flow (can be set under the Recipe parameters" of the simplified menu), select the corresponding analog control mode to control the flow to reach the target flow value.
- **2) Constant Analog Batching:** output according to the constant analog output value. Set the constant analog value to non-0 as the function of the flow meter, and the "Flow Meter" status prompt will be displayed on the main interface.
- **3) External Given Batching mode:** the target flow rate is calculated by input analog, only the way to obtain the target flow rate is different from the weightlessness batching mode, and the subsequent analog adjustment is consistent with the weightlessness batching mode.

## <span id="page-35-2"></span>**6.2 Flow Calculation Methods**

Flow calculation methods are divided into "Method 1" and "Method 2".

## <span id="page-35-3"></span>**6.3 Analog Control Mode**

Analog control mode is divided into **PID** control mode and proportional control mode(Prop Ctrl).

#### <span id="page-35-4"></span>**6.3.1 PID control mode**

**Related parameters:** analog control mode **PID**, maximum analog output value, minimum analog output value, **PID** parameters

**Mode description:** After the analog control mode is selected as **PID** control mode, the analog output in the working process is firs**t** controlled by **PID** algorithm, and then the output range of the final analog output can be limited by the maximum analog output value and the minimum analog output value.

#### <span id="page-35-5"></span>**6.3.2 Proportional control mode**

**Related parameters**: analog control mode

**Mode description:** After the **analog control mode** is selected as the proportional **control mode**, different proportional adjustments are made according to different situations.

# <span id="page-36-0"></span>**7. Process description**

#### <span id="page-36-1"></span>**7.1 Weightless batching mode working process**

When the basic working mode is selected as the WTless batching mode, the analog control mode is selected as PID control. In weightless batching mode, the target flow rate is set in [Recipe] parameters, refer to the batching mode process in the following figure.

The controller calculates the flow value in real time, when the analog adjustment time arrives (when the analog control is selected as PID, the analog adjustment time refers to "fine PID control period" and "coarse PID control period", when the analog control is selected as proportional control, The analog adjustment time refers to the "single adjustment time"), the controller will compare the real-time flow and the target flow at this time, and calculate the analog value that needs to be adjusted.

When the weighing hopper material is reduced to less than the **feeding point**, the controller enters the volumetric measurement. The controller maintains the state of operation before entering the volumetric measurement, and the **feeding output** is valid. When the feeding reaches the **stop feeding point**, the controller re-enters the weight loss measurement. In the process of feeding, the controller is a volumetric measurement, should ensure that the feeding time relative to the discharge time to be short enough.

When the **filling working mode** is opened, the **filling value** is not **0**, and the current cumulative value is greater than or equal to the **filling value**, then the controller stops running and outputs the filling completion signal. If the filling value is set to **0**, then the controller can be manually controlled to stop running.

#### <span id="page-36-2"></span>**7.2 Constant analog mode to work process**

The analog remains unchanged according to the flow calibration data. Refer to the following figure for the constant analog mode process.

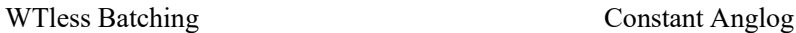

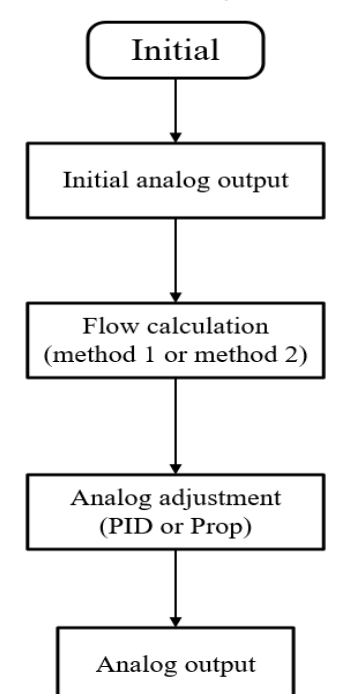

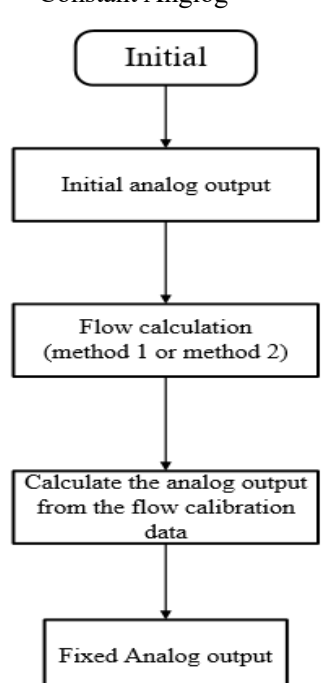

## <span id="page-37-0"></span>**7.3 External given mode working process**

When the **working mode** selects the **external given mode**, the target flow rate is an analog value given from the outside, and the calculation method is obtained by converting "the given flow rate when the input analog is maximum" and "the given flow rate that the input analog is minimum".

For example:

Select **4-20mA** in [System] Parameters - [Analog Set] setting [AI Config], and then the input analog is **12mA**,

In the【A In】 under 【Device】parameter -【Cascade analog】parameter, set the given flow when the input analog is maximum to  $40$ kg/h, and the given flow when the input analog is minimum to 0kg/h.

At this point:

Target flow = **(40-0)**/**(20-4)** \* **(12-4)** + **0** = **20kg**/**h**.

The flow of the rest flow calculation and simulation control mode is the same as that of the weightless batching mode, which is no longer described here. Refer to the process description of the weightless batching mode.

# <span id="page-38-0"></span>**8. Communication protocol and address**

## <span id="page-38-1"></span>**8.1 Modbus Protocol**

**GMC-X3** supports **1 RS232**, **1 RS485** serial communication function and **1** network port communication function.Serial port supports **Modbus-RTU** communication mode and printing mode. The port supports **Modbus-TCP**/**IP** and has the same communication address as **Modbus-RTU**.

#### <span id="page-38-2"></span>**8.1.1 Function Code and Exception Code Description**

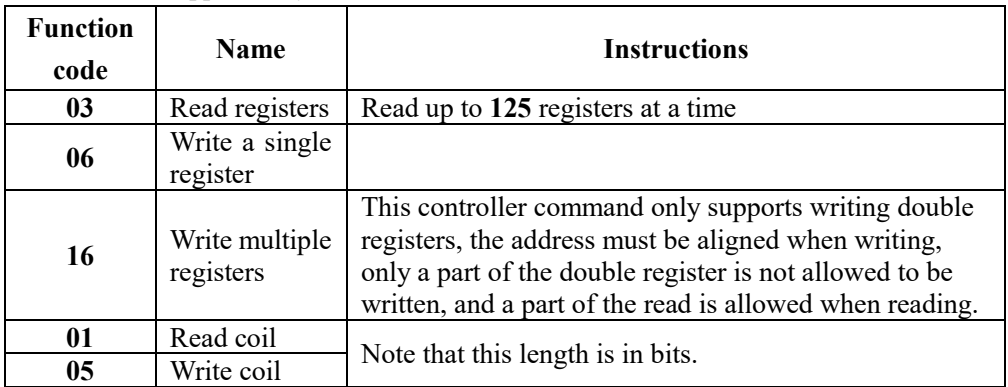

Function codes supported by the controller

Note: This controller only supports the above MODBUS function codes, the controller will not respond when sending other function codes to the controller. Exception Code response

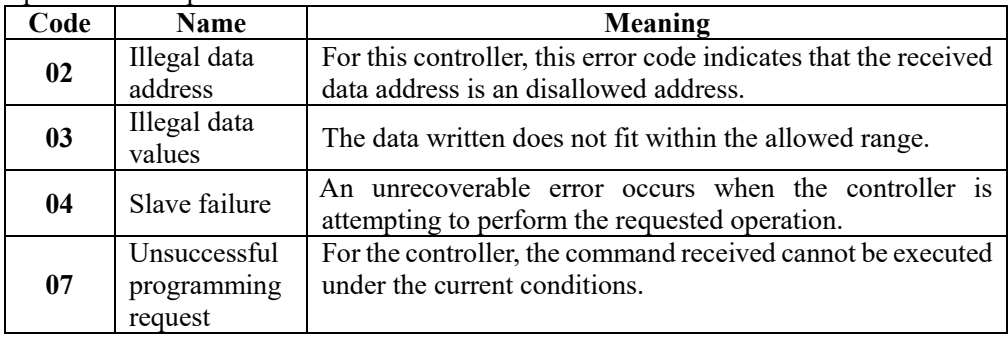

#### <span id="page-38-3"></span>**8.1.2 Transmission mode**

#### **RTU Mode**

(1) When communicating in RTU mode, every 8 bits (1 byte) in the message is divided into two 4-bit hexadecimal characters.

(2) Indicates an interval of more than **3.5** characters at the end of a frame. For a more reliable end, it is recommended to use an interval of more than 4.0 characters.

#### **The specific protocol is as follows:**

Supported data formats: 8-bit data bit, 1-bit stop bit, parity check (8-E-1) 8-bit data bit, 1-Stop Bit, Odd check (8-O-1) 8 data bits, 1 stop bit, no check (8-N-1) Code: Binary

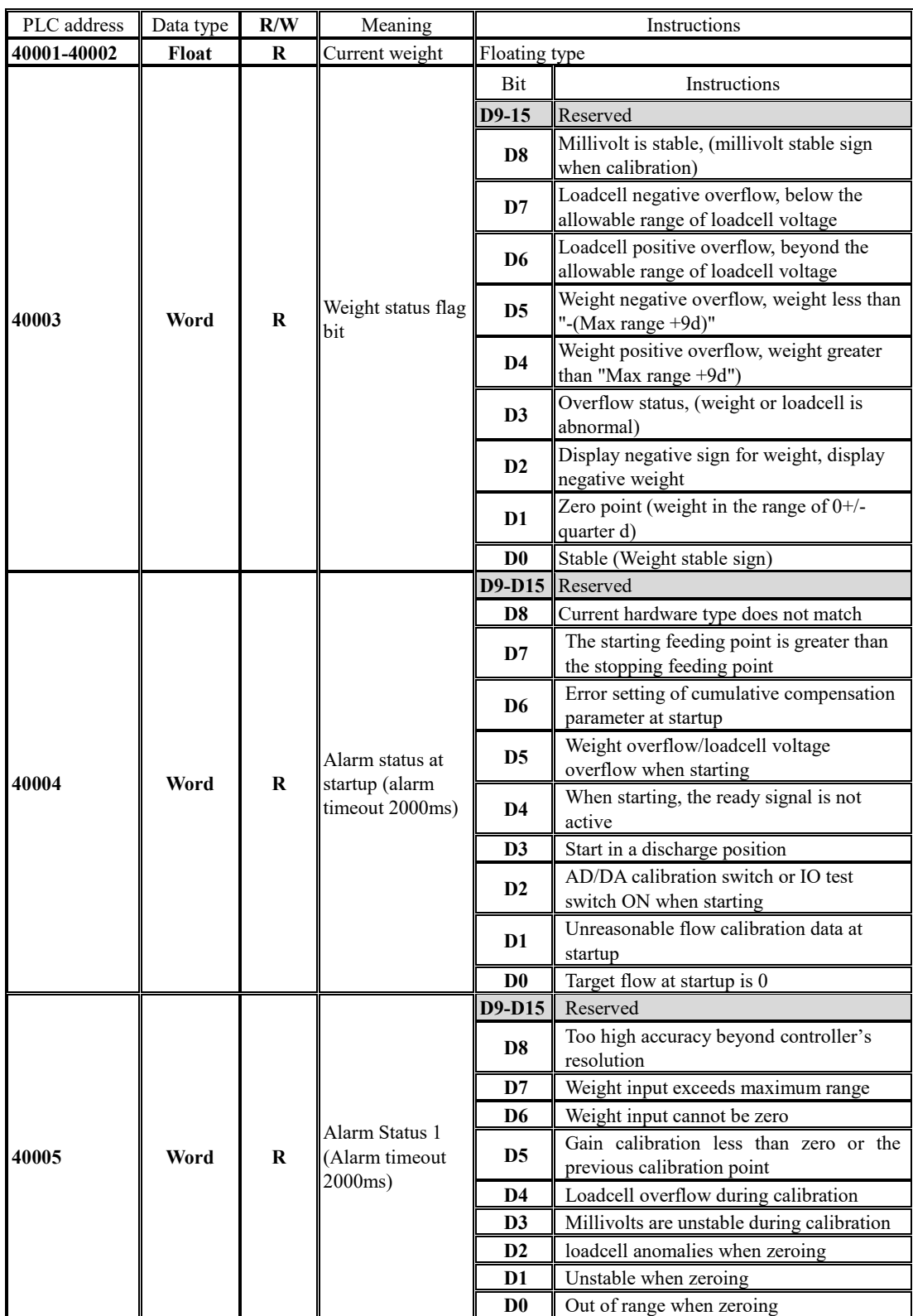

## <span id="page-39-0"></span>**8.1.3 Modbus Communication Address Table**

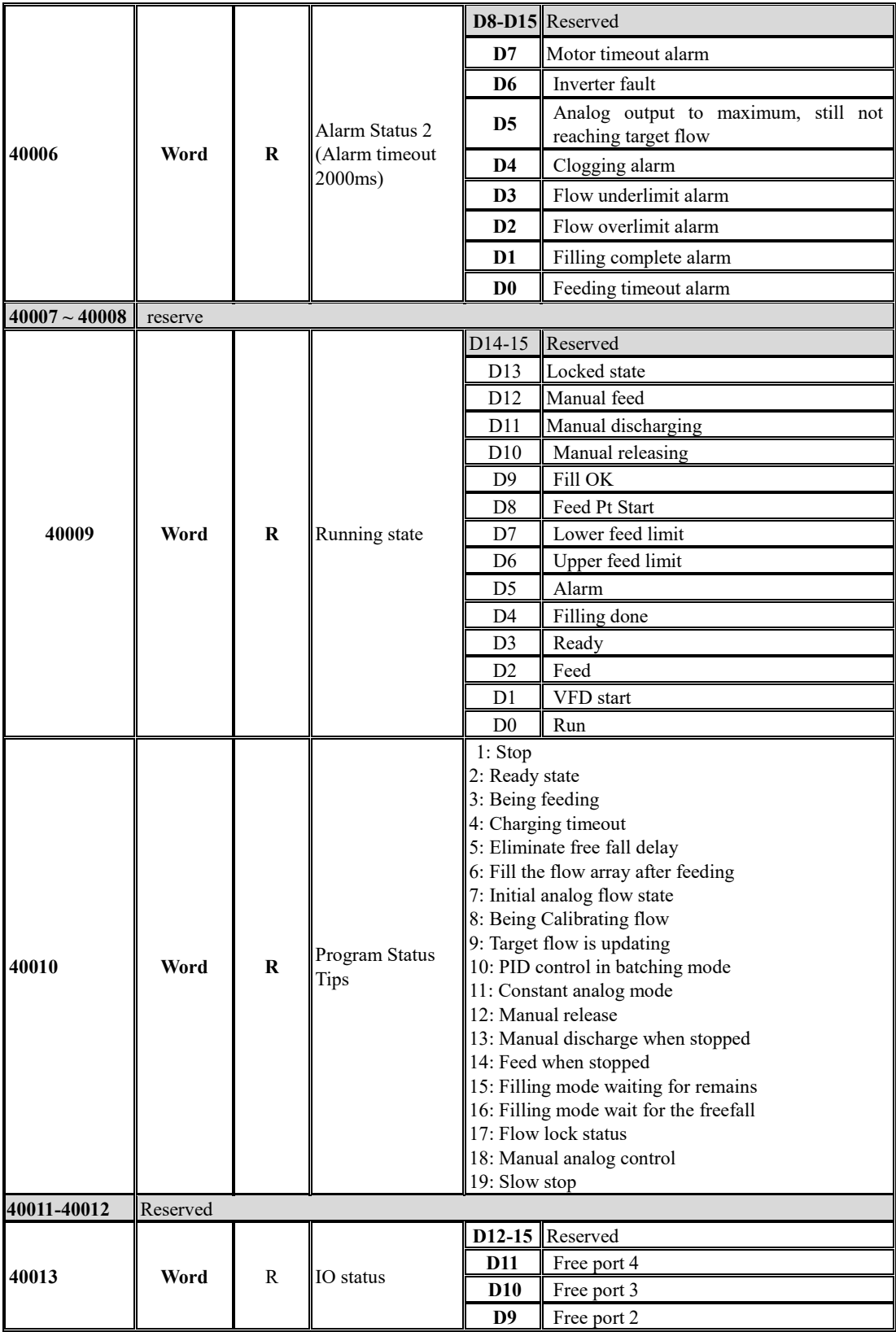

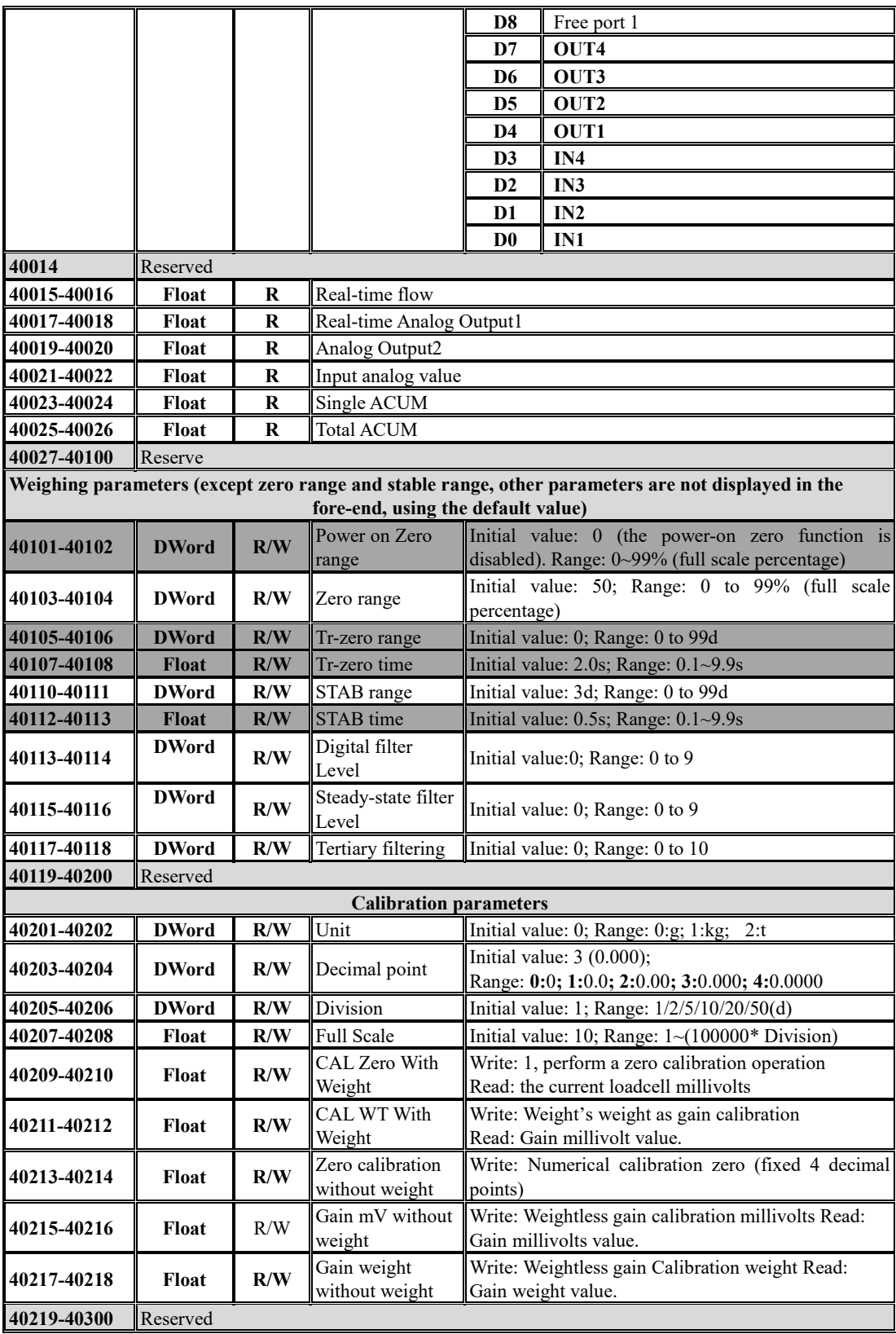

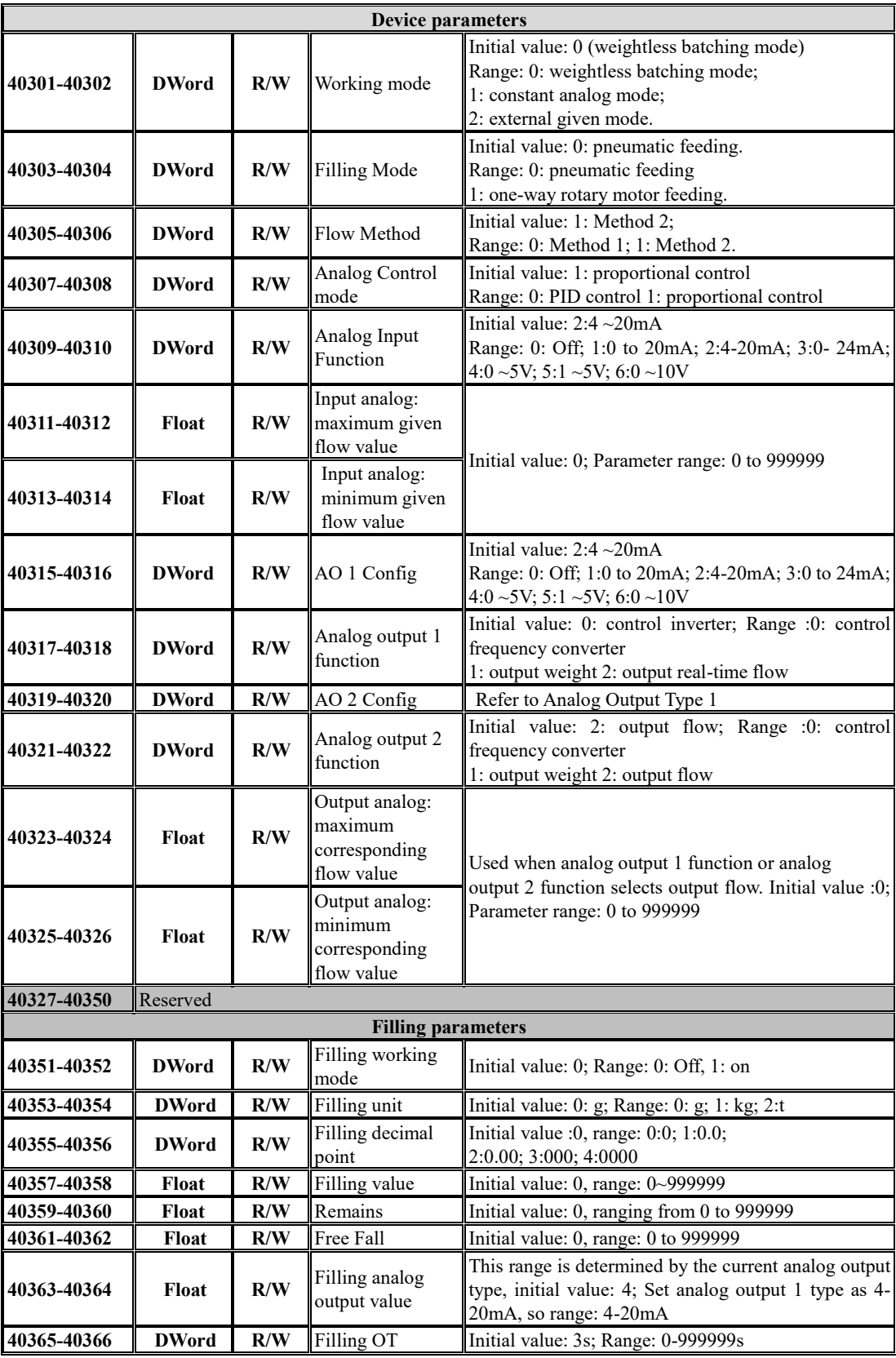

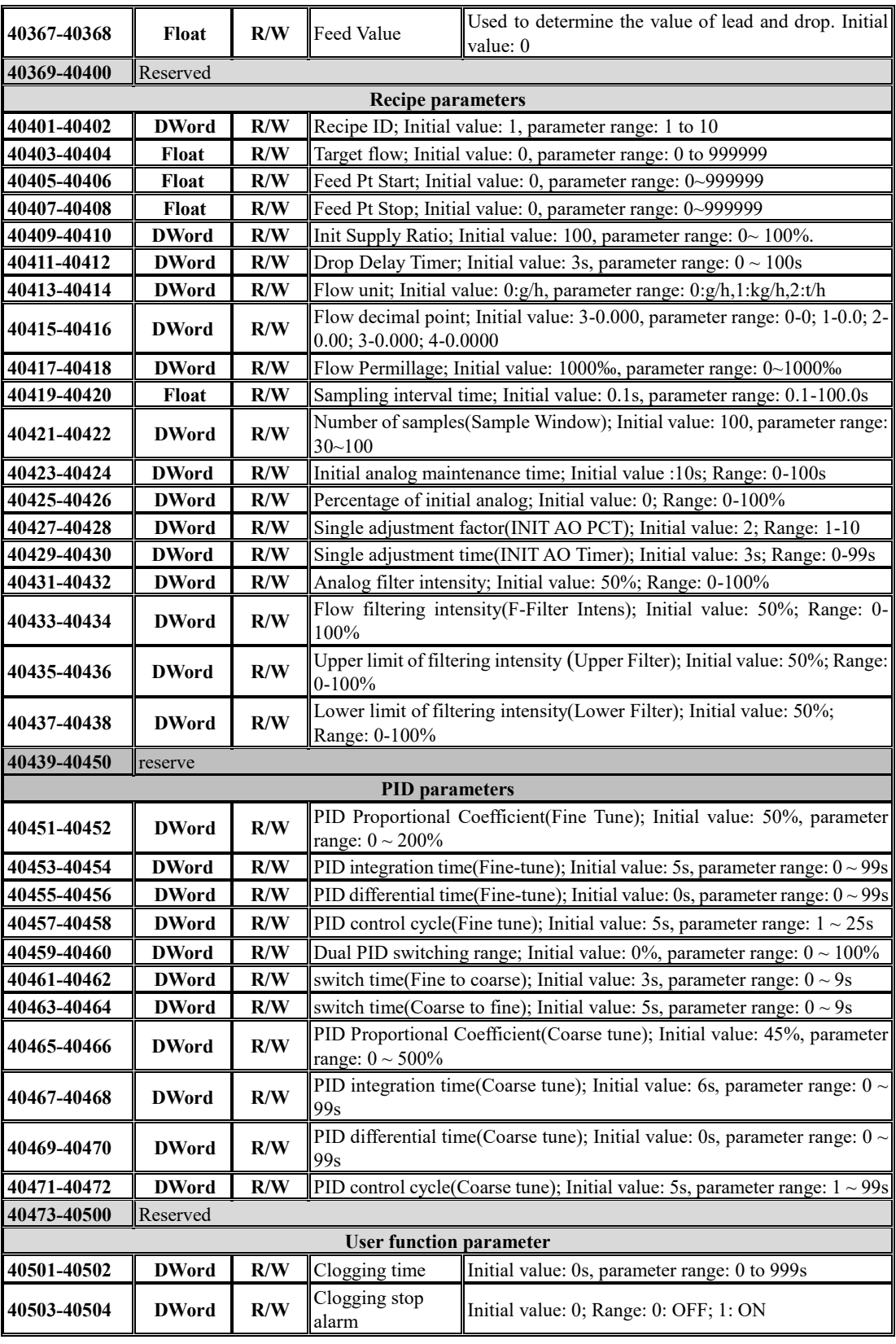

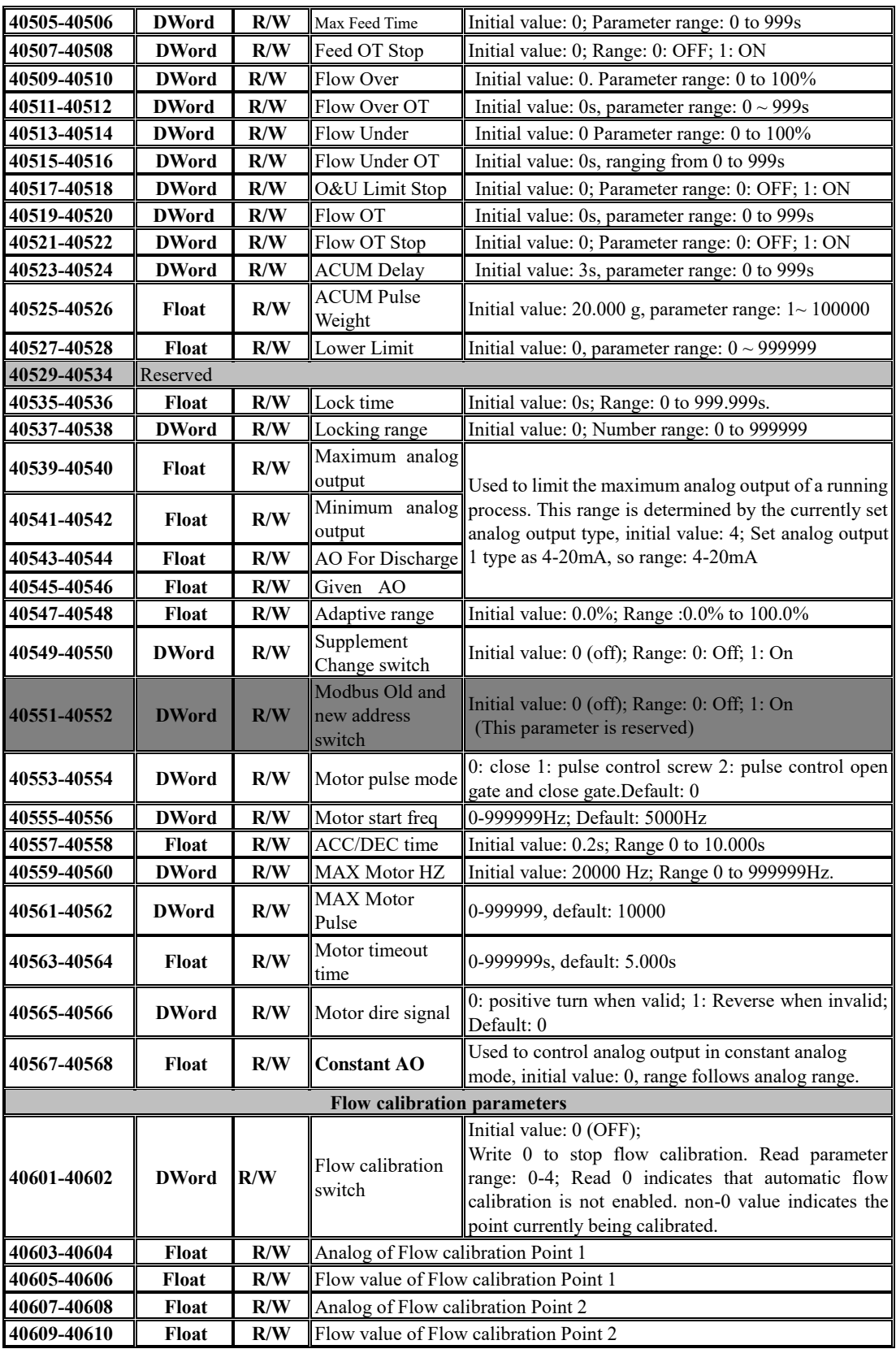

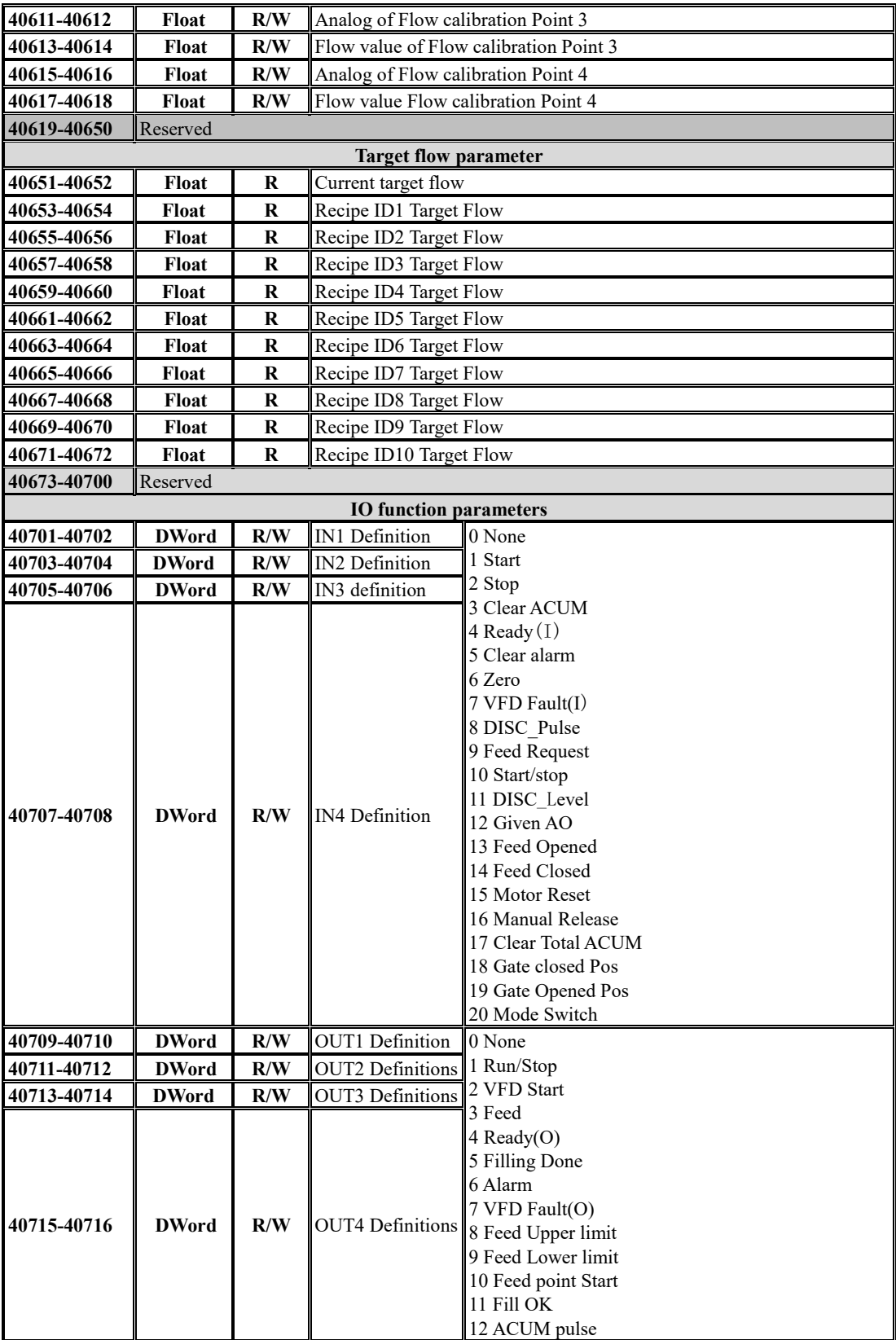

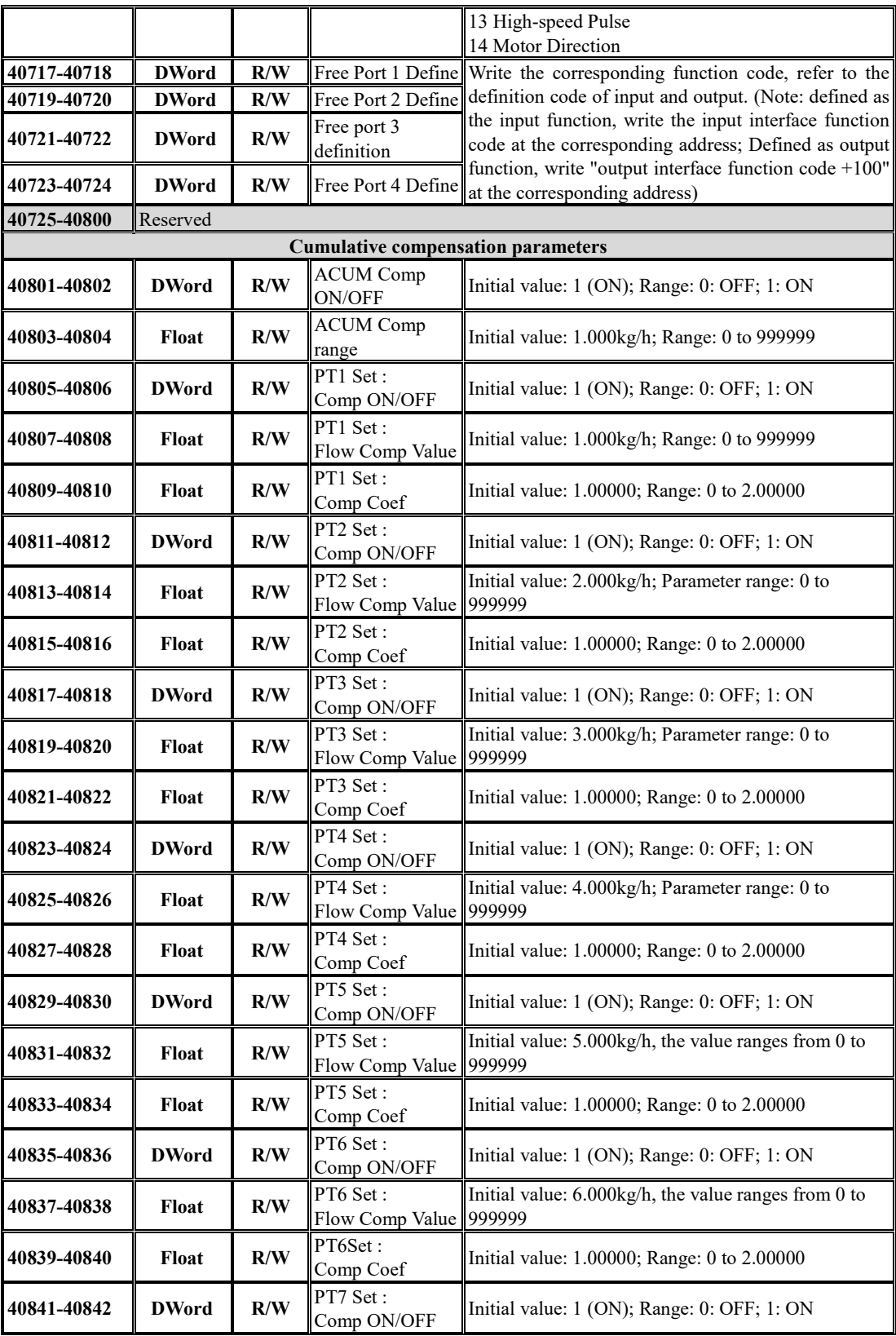

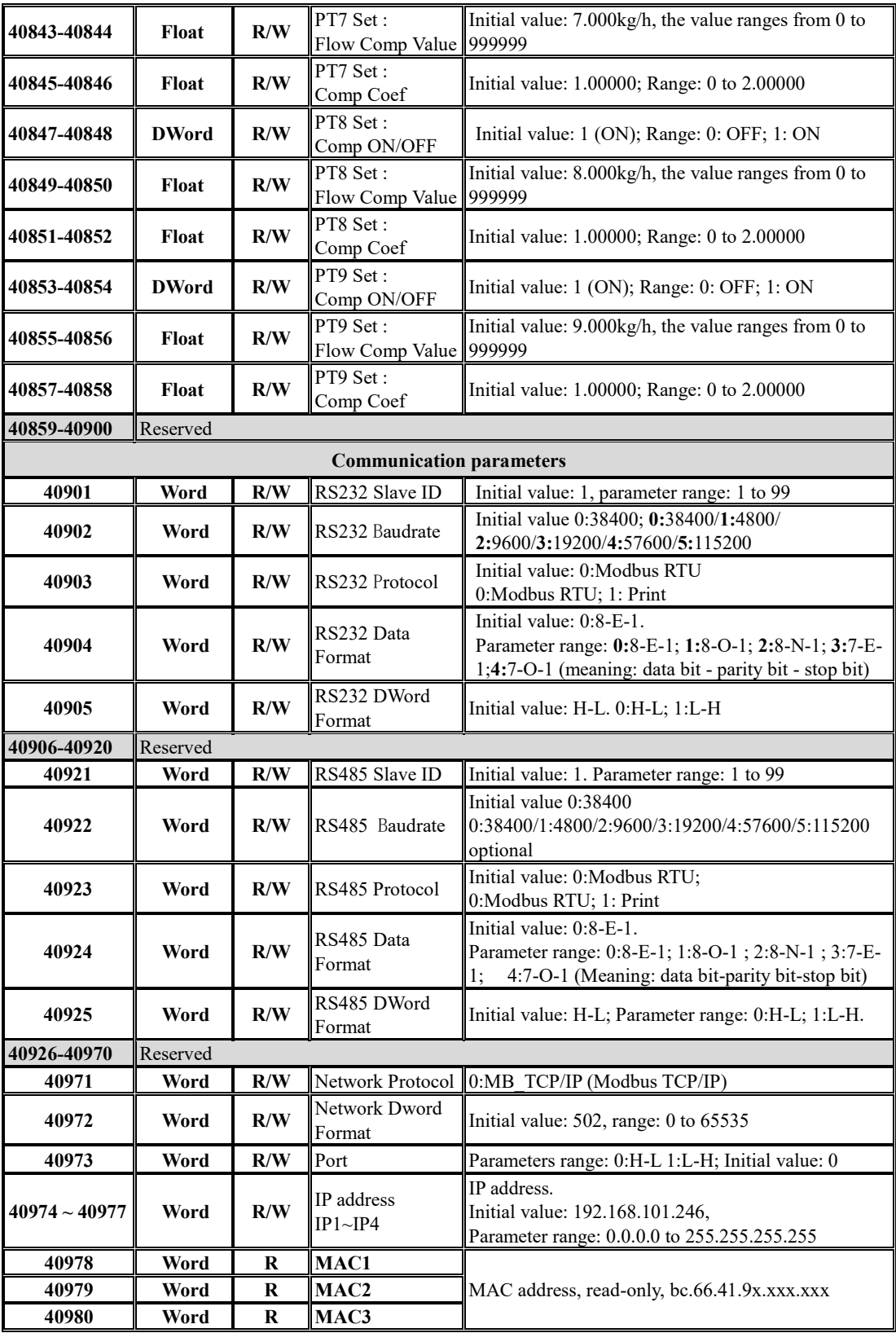

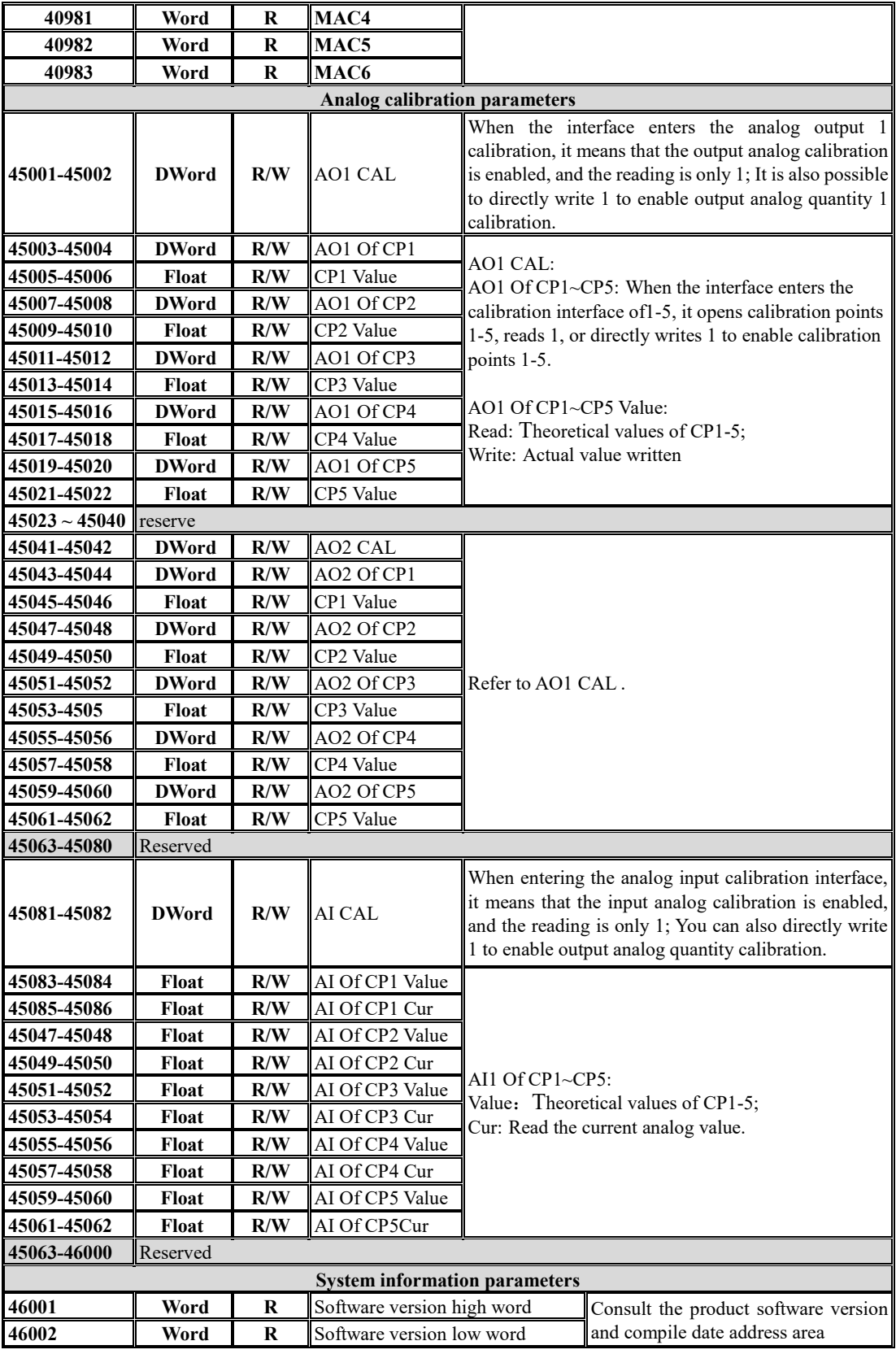

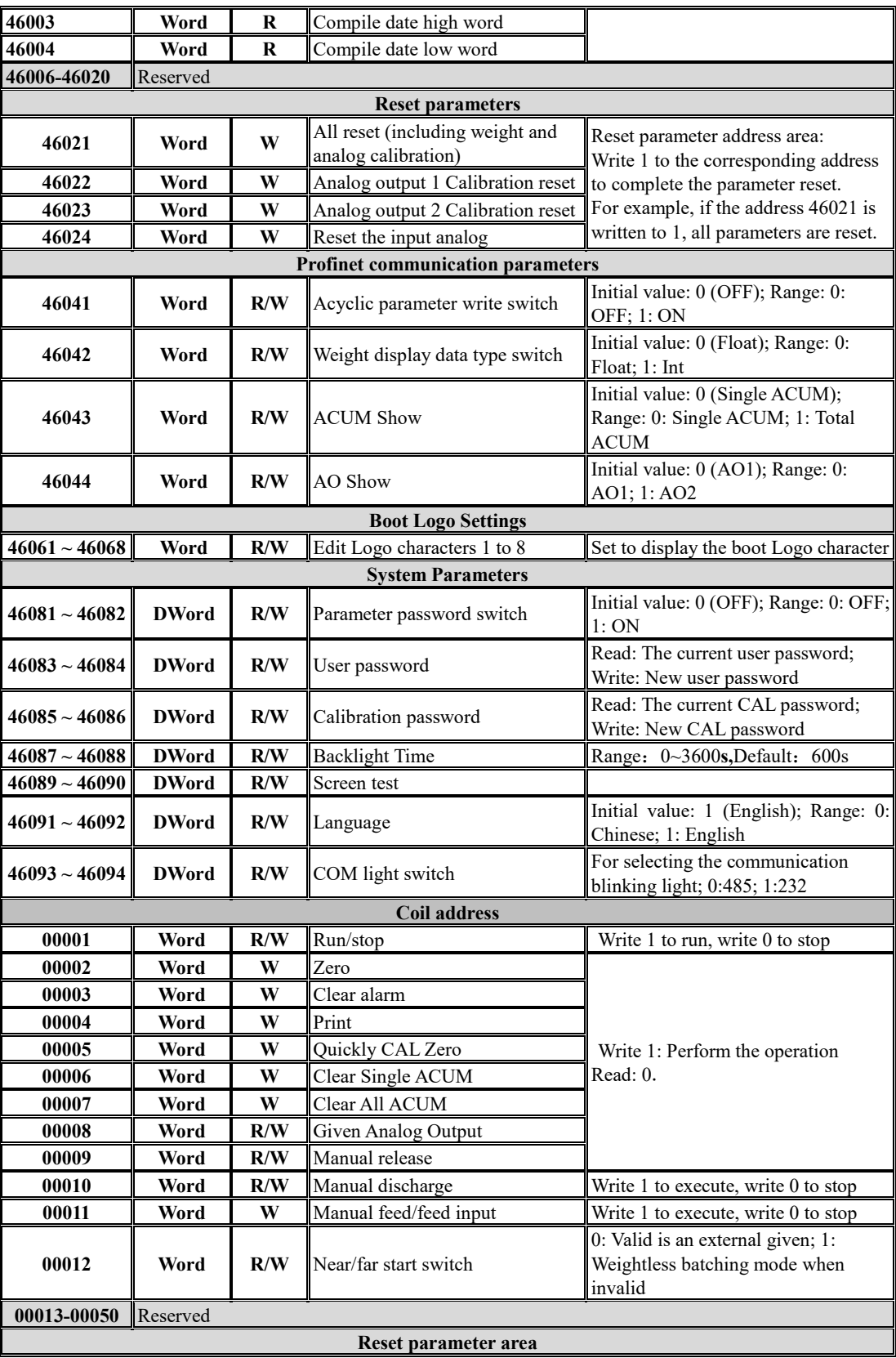

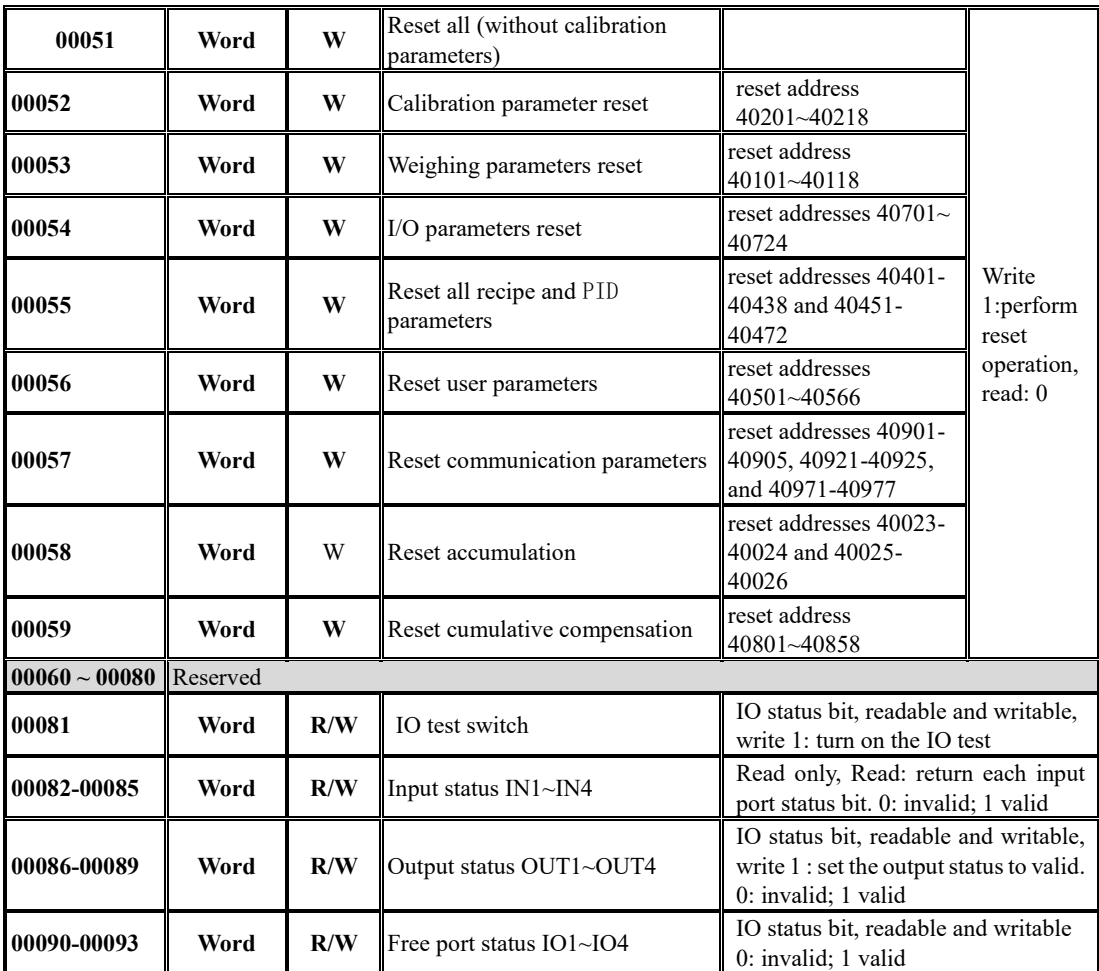

## <span id="page-50-0"></span>**8.2 PROFINET Communication**

The **GMC-X3** display has two **PROFINET-IO** bus connection ports :**NET1** and **NET2**, which can be connected to the **PROFINET** bus as a **PROFINET-IO** slave station.

If the controller is equipped with PN communication, the **IP** address of the controller can be viewed in the standard menu under【**System**】parameters -【**Communication**】 parameters -【**Profinet**】; MAC address can be viewed in【**System**】parameters **--** 【**Maintenance**】--【**MAC Address**】

#### <span id="page-50-1"></span>8.2.1 **I/O Status**

**GMC-X3** provides **28-byte INPUT, 14-byte OUTPUT,** and the master station can read and control the state of the weigh display through these I/ O.

#### 8.2.1.1**PN cycle parameter IO module address**

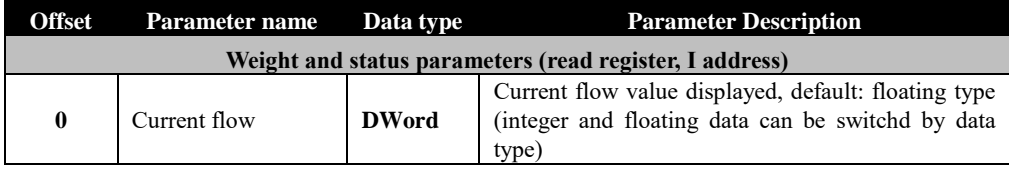

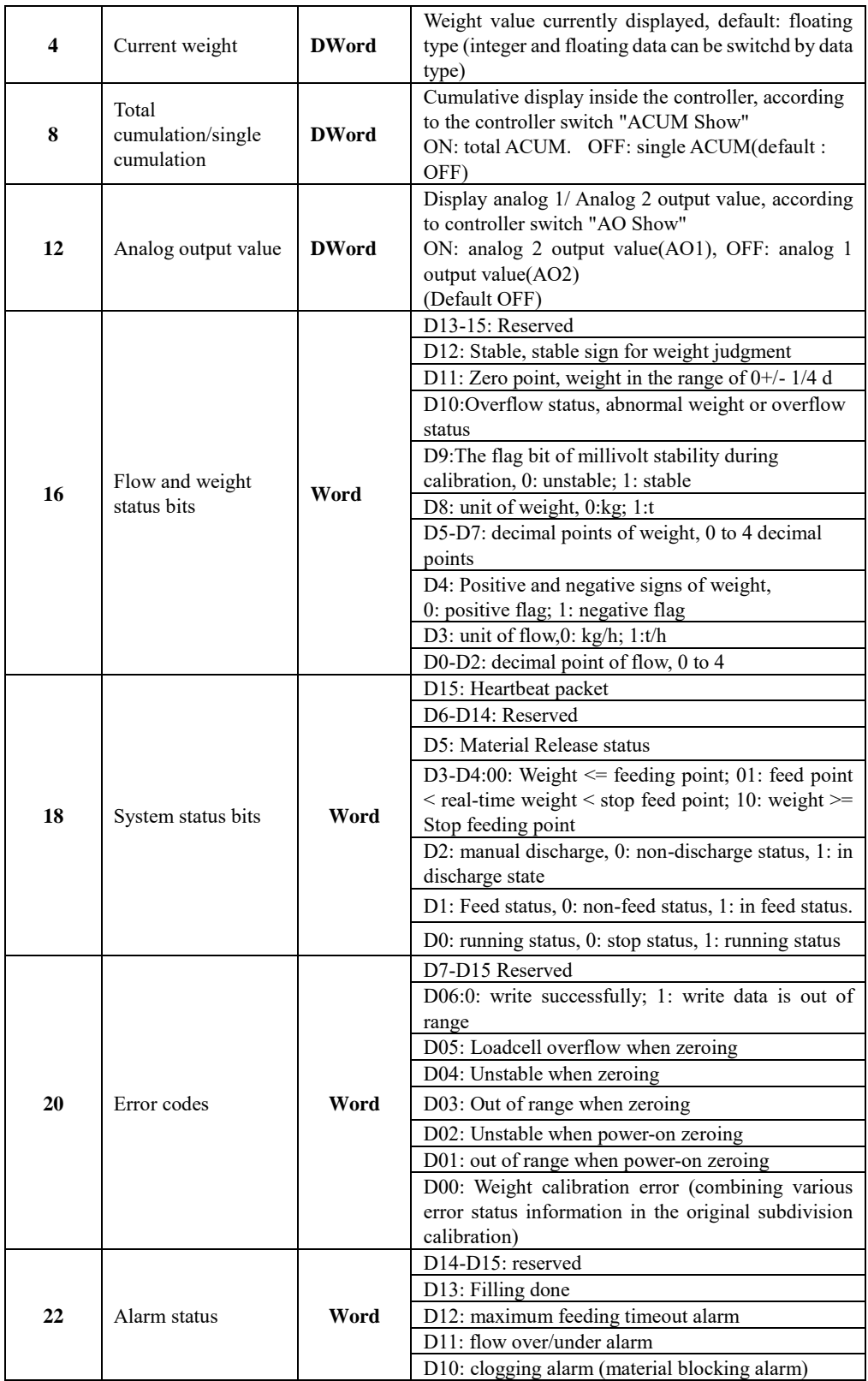

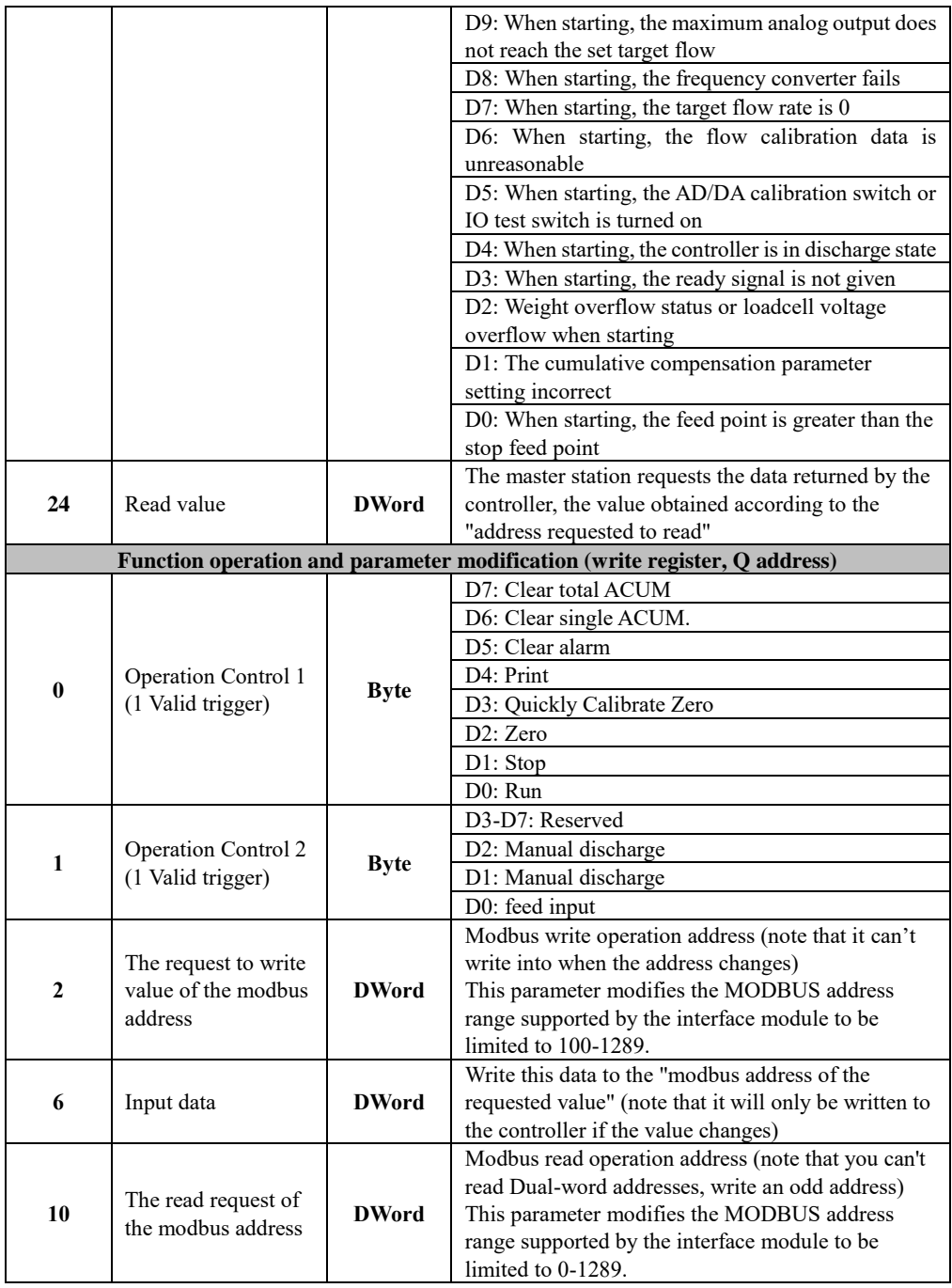

## 8.2.1.2**PN acyclic Parameter list**

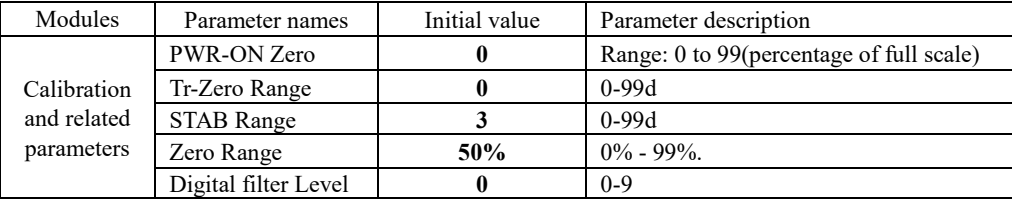

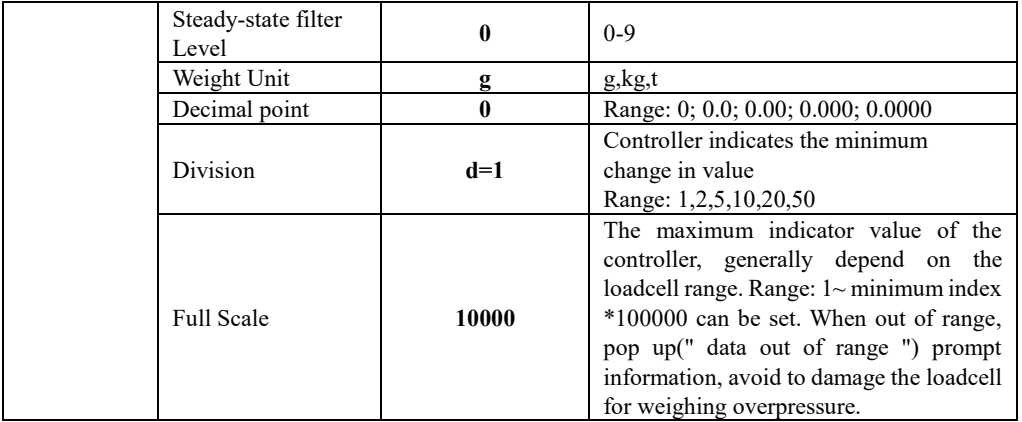

## <span id="page-53-0"></span>8.2.2 Device description file GSD

The device description file and connection method of GMC-X3 can be downloaded from the website of Shenzhen Geman Technology Co., LTD. (www.gmweighing.com).

# <span id="page-54-0"></span>**9. Product Dimensions**

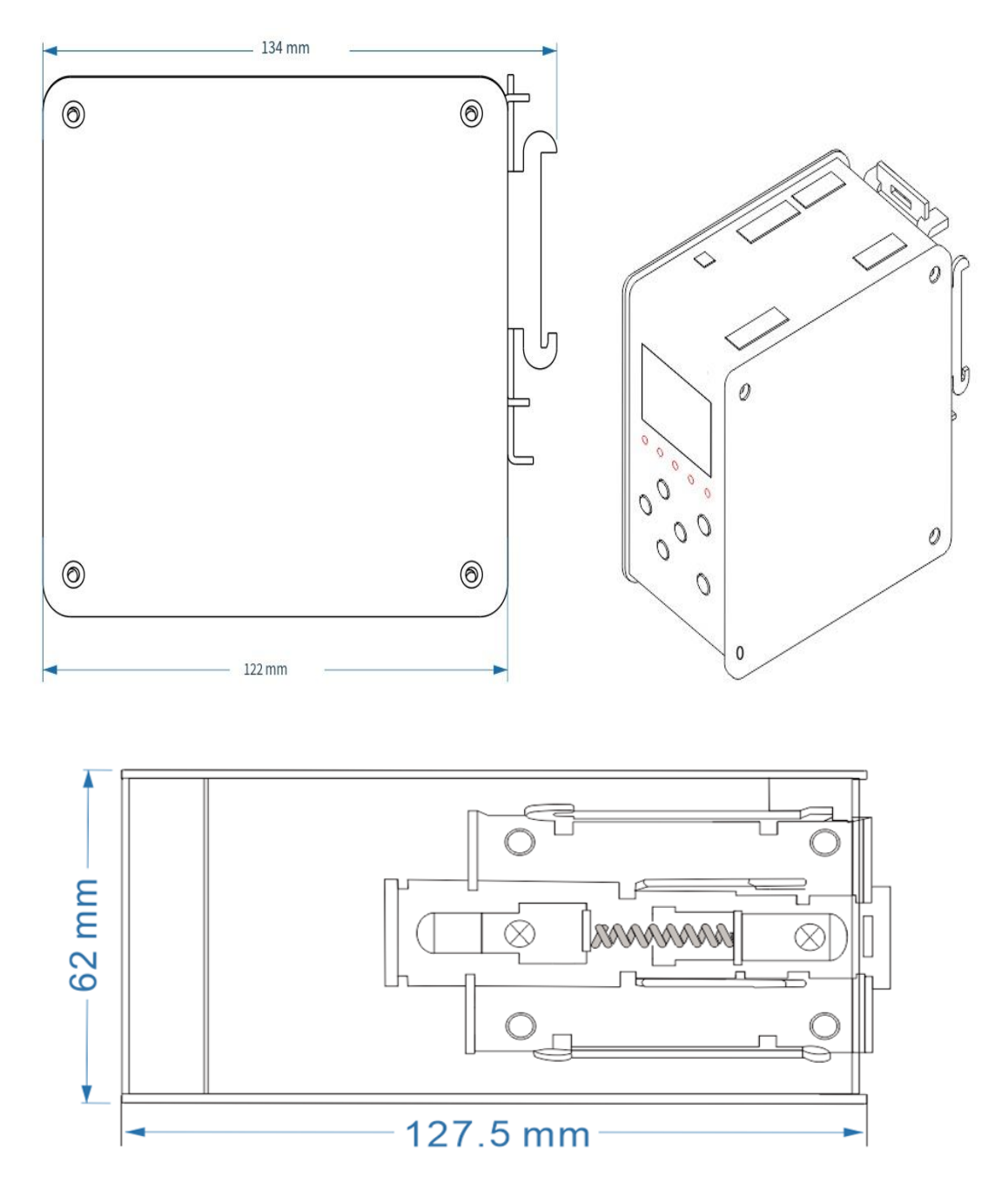